# **MODUL PRATIKUM – 13 PEMROGRAMAN BERBASIS WEB (CCP119) Esa Unggul** Esa Ünggul

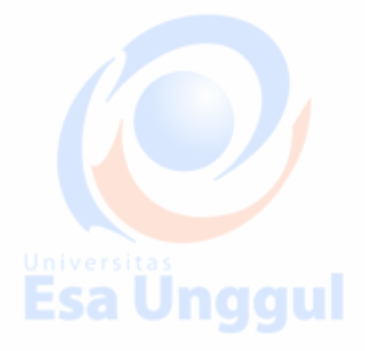

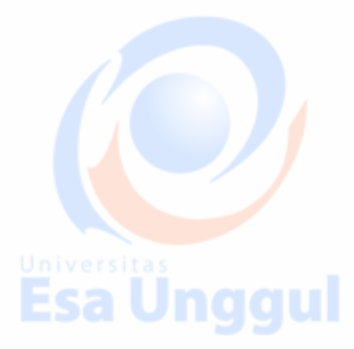

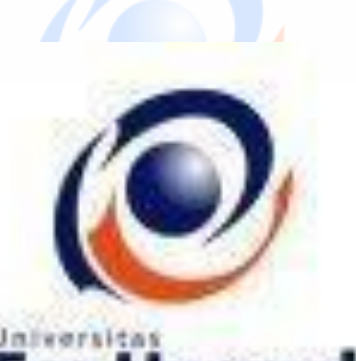

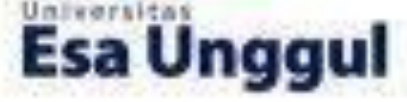

**Disusun oleh :** 

**KARTINI, SKom.,MMSI** 

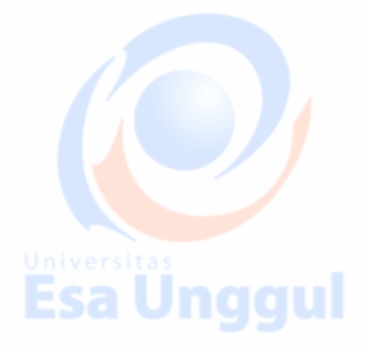

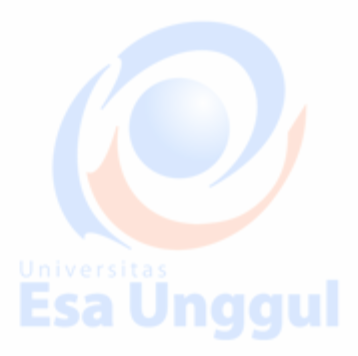

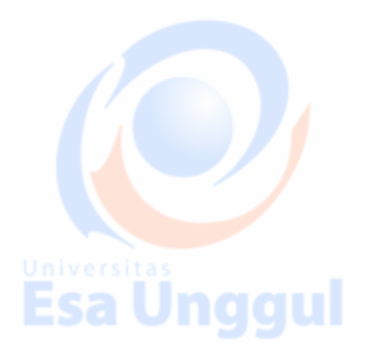

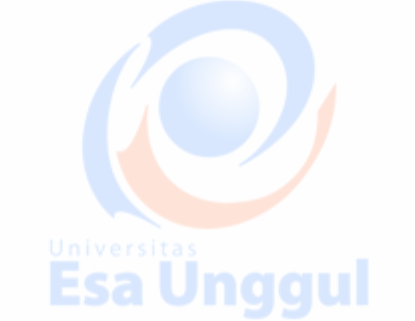

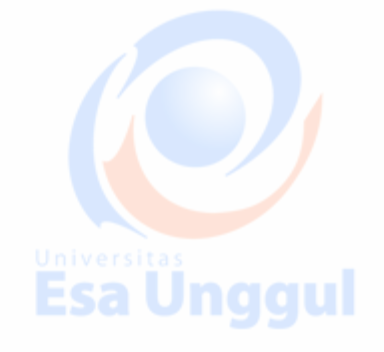

# **LABORATORIUM KOMPUTER FAKULTAS ILMU**

**KOMPUTER** 

**UNIVERSITAS ESA UNGGUL** 

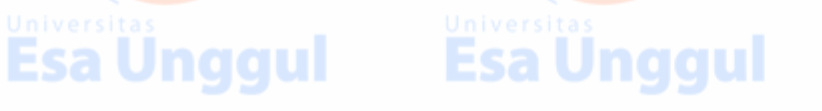

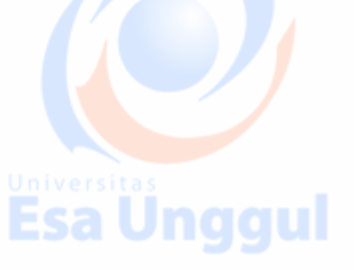

# **MODUL PRATIKUM PBW 13**

MERANCANG APLIKASI WEB DAN DATABASE MYSQL

## **A. TUJUAN**

- 1. Praktikan mengetahui kegunaan Merancang aplikasi website, database MySQL dan halaman web
- 2. Praktikan mengetahui bagaimana Merancang aplikasi website, database MySQL dan halaman web sesuai proses bisnis yang sedang berjalan
- 3. Praktikan dapat mengaplikasikan penulisan script PHP-Html-MySQL untuk membangun sesuai rancangan aplikasi web, database MySQL dan halaman web menjalankan proses bisnis yang sedang berjalan berbasis web

#### **B. DASAR TEORI**

# **Database Management System**

Penggunaan database manajemen system di web adalah untuk online. Website online forum seringkali membuat sebuah database dengan jumlah tabel yang banyak, termasuk setiap pengguna, post, dan untuk pengaturan.

Hal ini penting sekali untuk mengatur relationship di antara tabel, sehingga post dan pengguna dapat dihubungkan dengan lebih mudah

system basisdata yang mamiliki kemampuan menajemen untuk menjamin ketersediaan, keamanan, reliabilitas, konsistensi dan validitas data

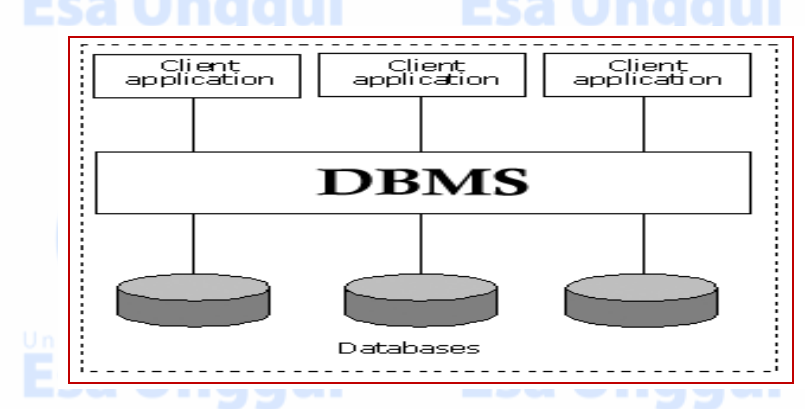

Bagaimana cara mengorganisasikan data dalam database?

Salah satu metode yg digunakan

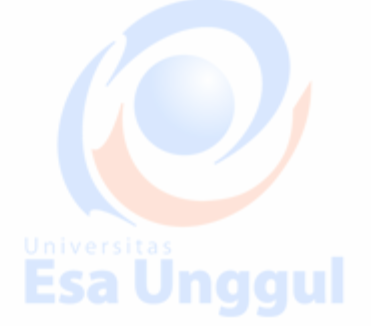

Menggunakan metode relasi yang didasarkan pada teori himpunan matematika

**Himpunan :** 

Esa Ünggul — Esa Ünggul

Kumpulan dari object yang berbeda (diskrit) yg digunakan untuk mengelompokkan sejumlah objek (yang disebut dengan elemen, unsur atau anggota)

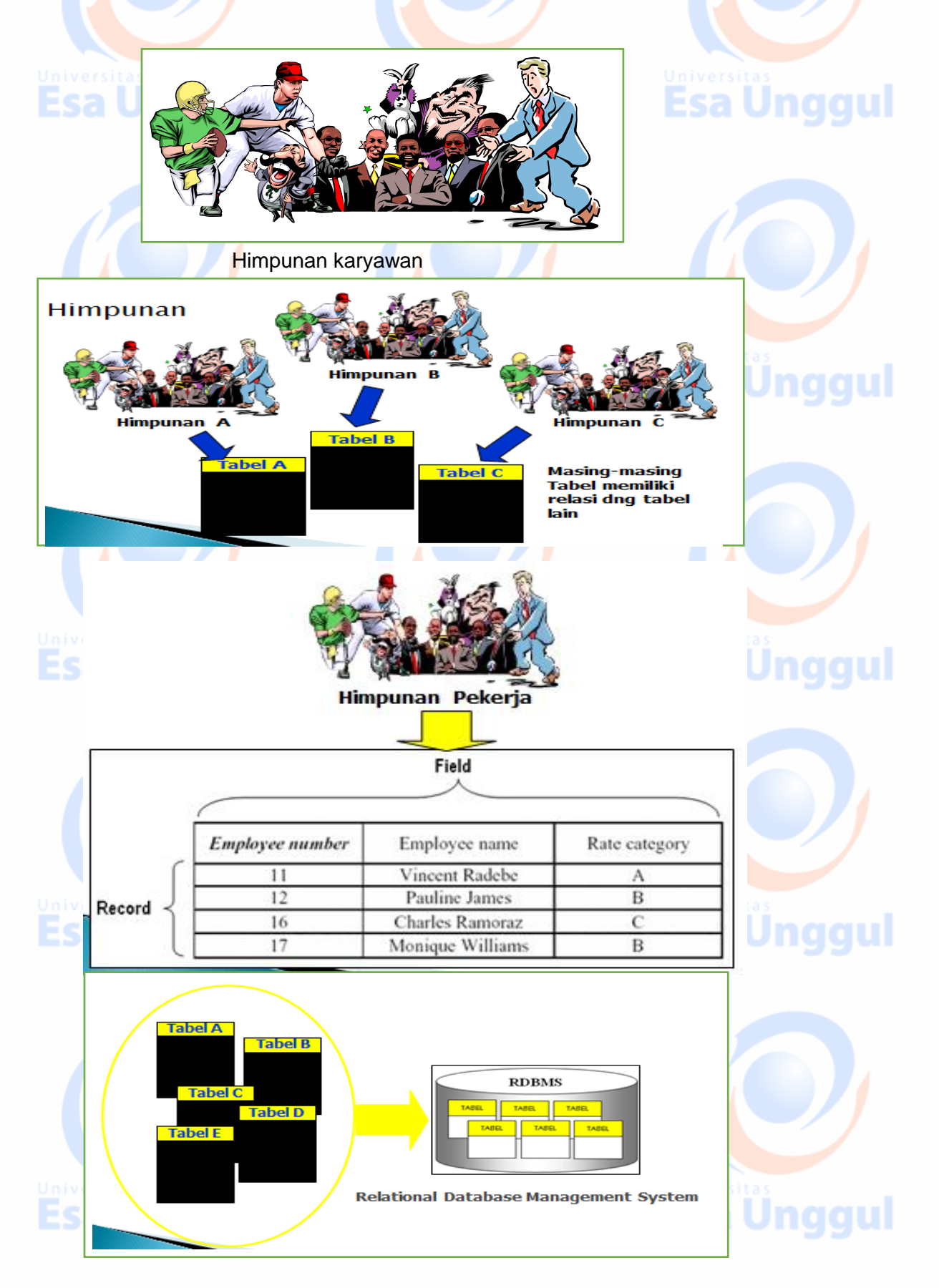

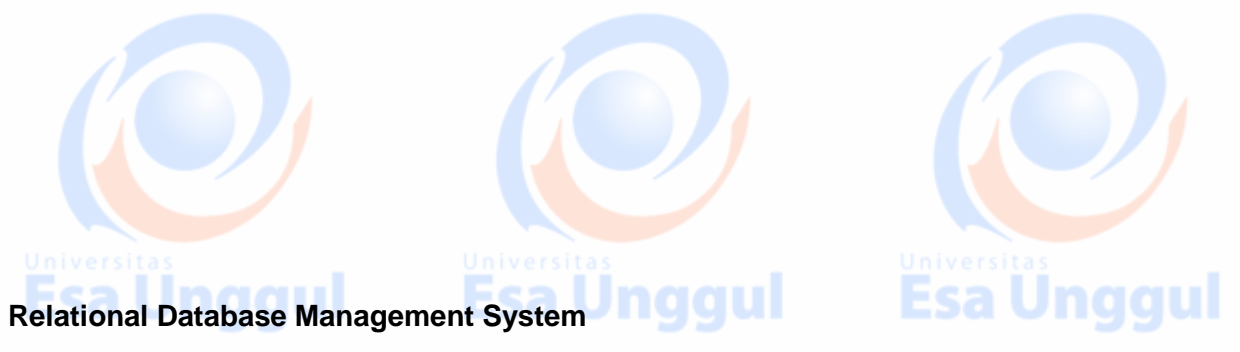

- DBMS yg menggunakan metode relasi didasarkan pada teori himpunan untuk mengorganisasikan data
- data dikumpulkan dalam sejumlah object yang disebut dengan tabel
- Sebuah tabel memiliki sejumlah kolom (yang disebut dengan field, tuple, item, atau attribute) dan baris untuk mengorganisasikan data yang ada

sa Unggul

nggul

- **Dimungkinkan adanya lebih dari satu relasi dim satu tabel**
- Dapat meminimalkan redundancy data & menjaga konsistensi data

#### **Contoh minimalisasi redundancy data**

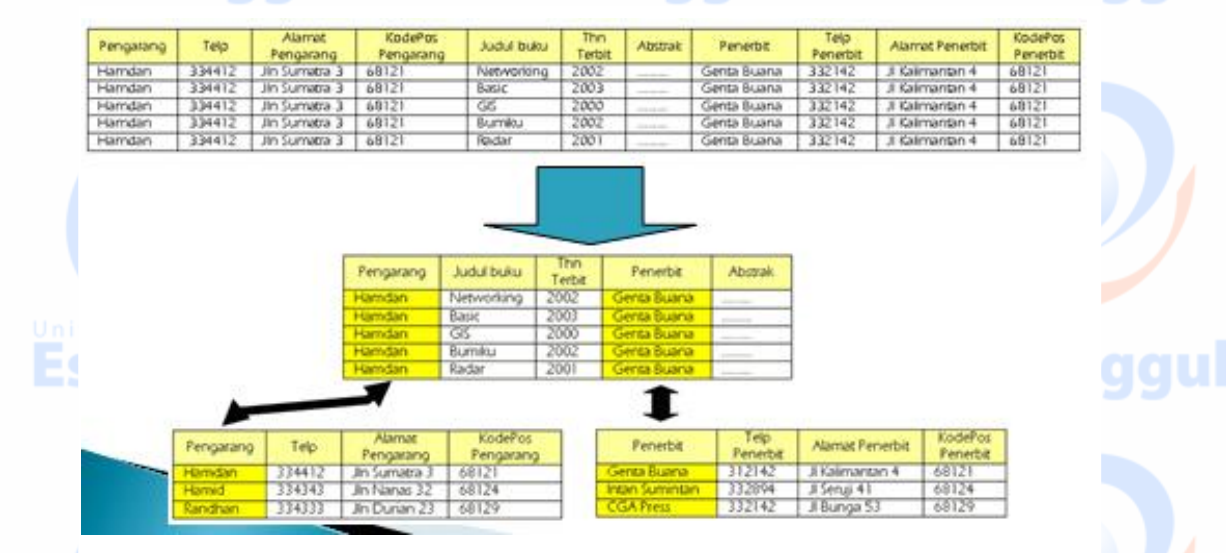

## **1. Membuka koneksi ke server MySQL**

## **mysql\_connect()**

Digunakan untuk melakukan uji dan koneksi kepada server database MySQL. **Sintaks :**

# **\$conn = mysql\_connect ("host","username","password");**

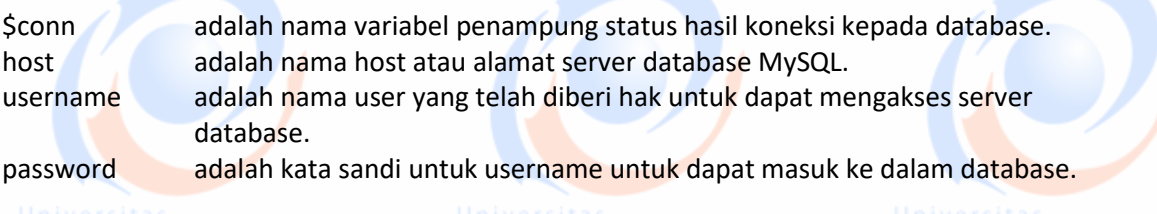

Esa Ünggul Esa Ünggul Esa Ünggul

# **2. Memilih database yang akan digunakan di server mysql\_select\_db()**

Digunakan untuk melakukan koneksi kepada database yang dalam server yang berhasil dikoneksi dengan perintah mysql\_connect().

**Sintaks :**

# **\$pilih = mysql\_select\_db("namadatabase",\$conn);**

\$pilih berisi status koneksi kepada database.

\$conn merupakan koneksi kepada server database yang berhasil. namadatabase adalah nama database yang akan dikenai proses.

# **3. Mengambil sebuah query dari sebuah database.**

## **mysql\_query()**

Digunakan untuk melakukan eksekusi perintah SQL untuk memanipulasi database yang berhasil dilakukan koneksinya menggunakan mysql\_select\_db().

**Sintaks :**

# **\$hasil = mysql\_query("SQL Statement");**

\$hasil akan berupa record set apabila SQL Statement berupa perintah select.

# **4. Mengambil record dari database**

# **a. mysql\_fetch\_array()**

Digunakan untuk melakukan pemrosesan hasil query yang dilakukan dengan perintah mysql\_query(), dan memasukkannya ke dalam array asosiatif, array numeris atau keduanya. **Sintaks :**

# **\$row = mysql\_fetch\_array(\$hasil);**

\$row adalah array satu record dari record \$hasil yang diproses nomor record

sesuai dengan nomor urut dari proses mysql\_fetch\_array yang sedang dilakukan.

\$hasil adalah record set yang akan diproses.

# **b. mysql\_fetch\_assoc()**

Fungsi ini hampir sama dengan fungsi mysql\_fetch\_array(), hanya saja array yang dihasilkan hanya array asosiatif.

**Sintaks :**

# **\$row = mysql\_fetch\_assoc(\$hasil);**

# **c. mysql\_fetch\_row()**

Fungsi ini hampir sama dengan fungsi mysql\_fetch\_array(), hanya saja array yang dihasilkan hanya array numeris.

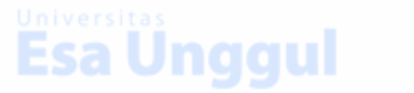

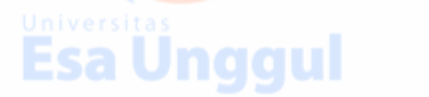

**Sintaks :**

## **\$row = mysql\_fetch\_row(\$hasil);**

## **d. mysql\_num\_rows()**

Fungsi ini digunakan untuk menghitung jumlah record yang ada pada database.

**Sintaks :**

**\$jml = mysql\_num\_rows(\$hasil);**

\$jml akan memiliki nilai sesuai dengan jumlah record yang ada.

# PRAKTEK MERANCANG WEB

#### **1 Struktur Link (navigasi) dari Website**

Struktur navigasi website digunakan untuk menggambarkan secara garis besar/umum bagaimana hubungan dari isi seluruh situs web tersebut. Yang harus dilakukan sebelum menyusun struktur navigasi website adalah mengumpulkan dan mengatur isi – isi yang ada dalam website. Melalui struktur navigasi website ini terlihat bagaimana susunan dari sebuah situs menyeluruh. Struktur navigasi yang digunakan yaitu campuran karena, menggunakan tiga tipe yaitu tipe linier, tipe non linier dan tipe hirarki. Struktur navigasi ini dipakai untuk mengakses dari satu halaman ke halaman berikutnya. Struktur navigasi ini juga bisa disebut struktur penjejakan bebas. Untuk lebih jelasnya mengenai keterkaitan antara masing-masing file (halaman web), lihat struktur navigasinya dibwah ini :

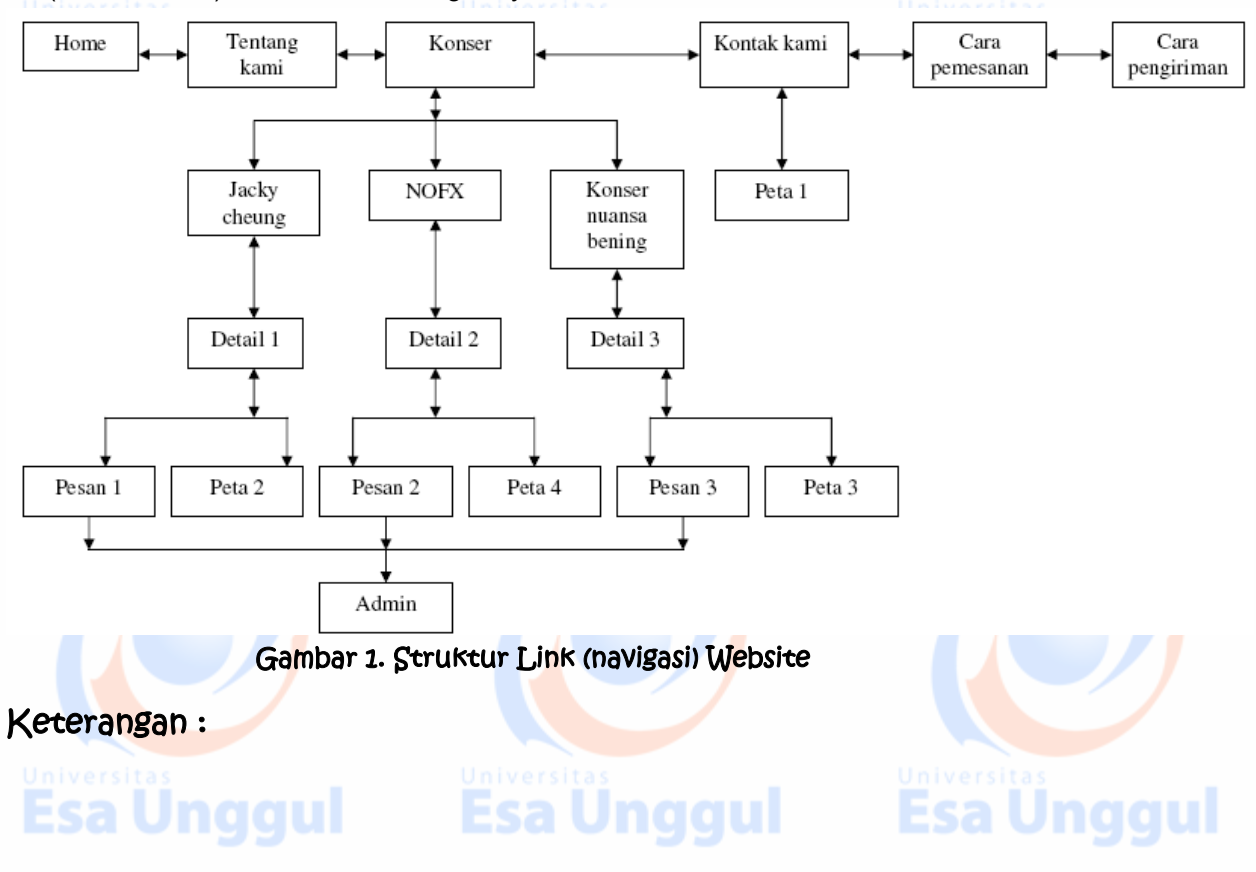

Halaman paling depan dari web ini adalah halaman home.php, dimana didalam halaman home ini terdapat beberapa link yang dapat menghubungkan ke beberapa halaman yaitu halaman tentang kami, konser dan kontak kami dimana kesemuanya itu saling berhubungan. Didalam halaman konser terdapat beberapa halaman lagi yaitu detail1, detail2, detail3 yang setiap masing – masing halaman detail dapat mengakses halaman pesan1, pesan2, dan pesan3. maksudnya dari salah satu halaman tersebut hanya bisa membuka halaman yang sesuai dengan urutan di struktur navigasi.

#### 6. StoryBoard (Design Interface) Halaman Web

 Storyboard adalah suatu gambaran singkat atau rancangan umum tampilan dari halaman web yang dilengkapi dengan penjelasan mengenai halaman web tersebut. Pada storyboard ini akan diceritakan secara keseluruhan jalanya penggunaan web dari Aplikasi pemesanan tiket konser music. Storyboard juga dapat dibuat dalam penggalan-penggalan gambar. Dalam membuat storyboard, hal yang perlu diperhatikan adalah mengikuti rancangan struktur navigasi. Hal ini bertujuan agar setiap tahapan desain menjadi lebih terarah. **Lihat dibawah ini tahapan rancangan tampilan** StoryBoard (Design Interface) Halaman Web :

#### Rancangan halaman home.

Halaman web ini terdiri dari halaman home, halaman kontak kami, halaman konser, image, halaman pemesanan dan halaman pengiriman.

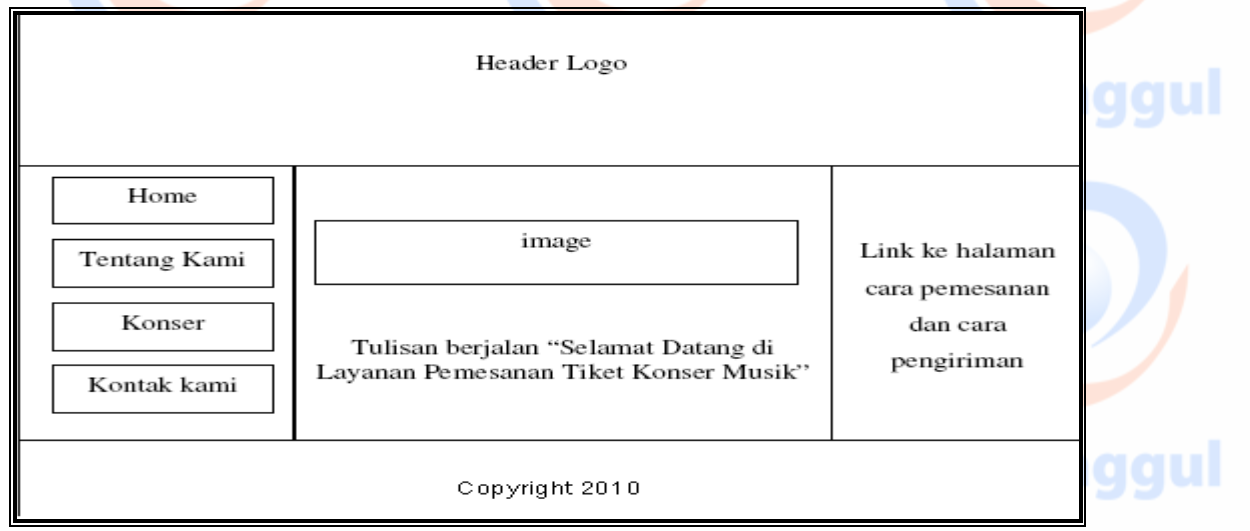

**Gambar 2. Rancangan halaman home**

#### Rancangan halaman konser

Halaman ini menampilkan konser yang akan diselenggarakan serta berisi informasi tiket dan informasi Call Center serta halaman cara pemesanan dan pengiriman.

Esa Ünggul Esa Ünggul Esa Ünggul

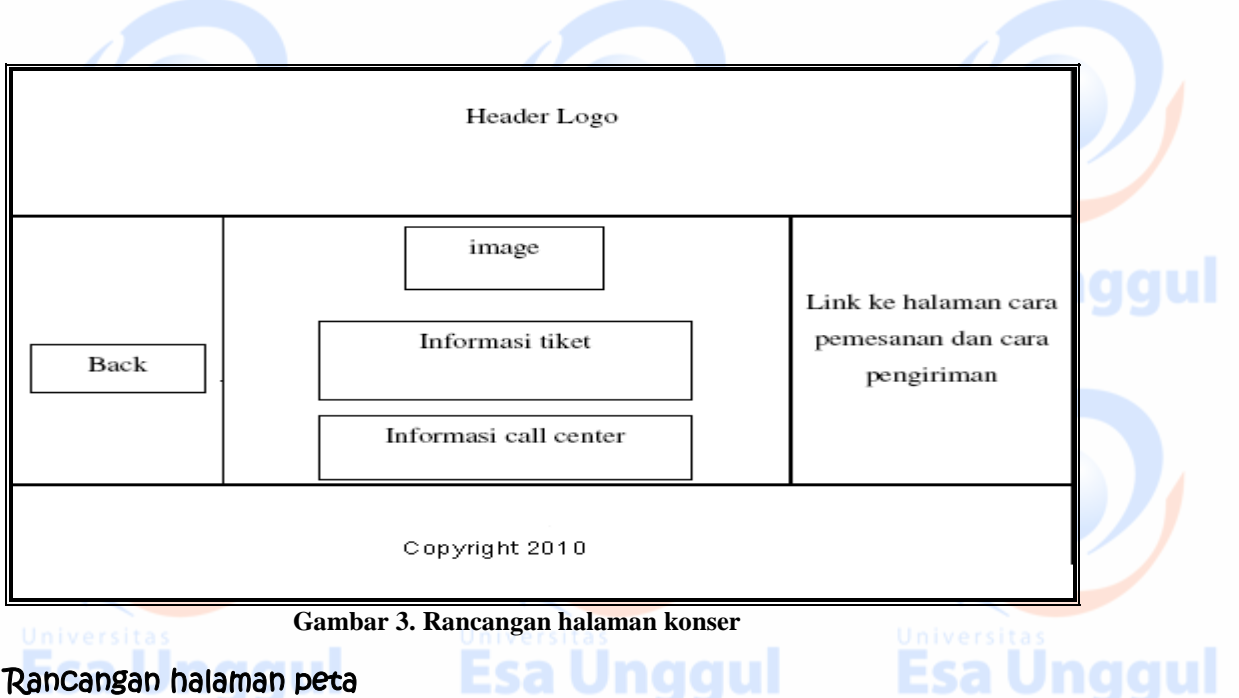

 Halaman ini menampilkan informasi tentang lokasi konser diselenggarakan yang berupa peta/denah lokasi.

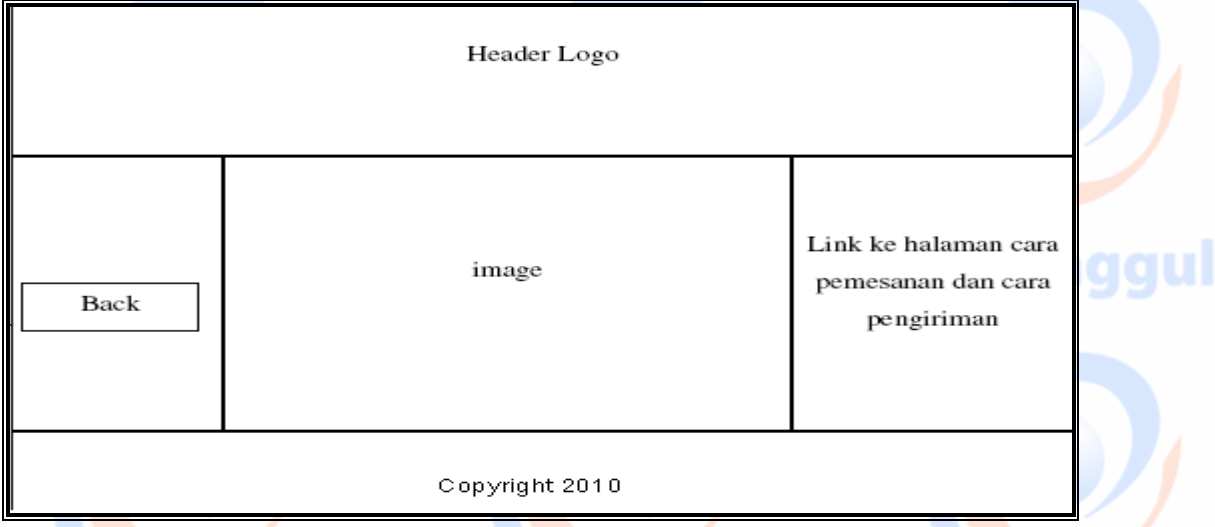

#### Gambar 4. Rancangan halaman peta

## Rancangan halaman kontak kami

Halaman kontok kami berisi informasi mengenai cara-cara pengiriman bisa di pilih, via Outlet, Pesan-Antar dan Will Call. Dan halaman kontak kami disamping berisi kontak kami (panitia/tim) pelaksana konser untuk manampung saran dan kritik untuk pengembangan web serta konserkonser yang akan diselenggarakan. juga berisi informasi buku tamu, sebagai berikut.

Esa Ünggul Esa Ünggul Esa Ünggul

aaul

Jnaaul

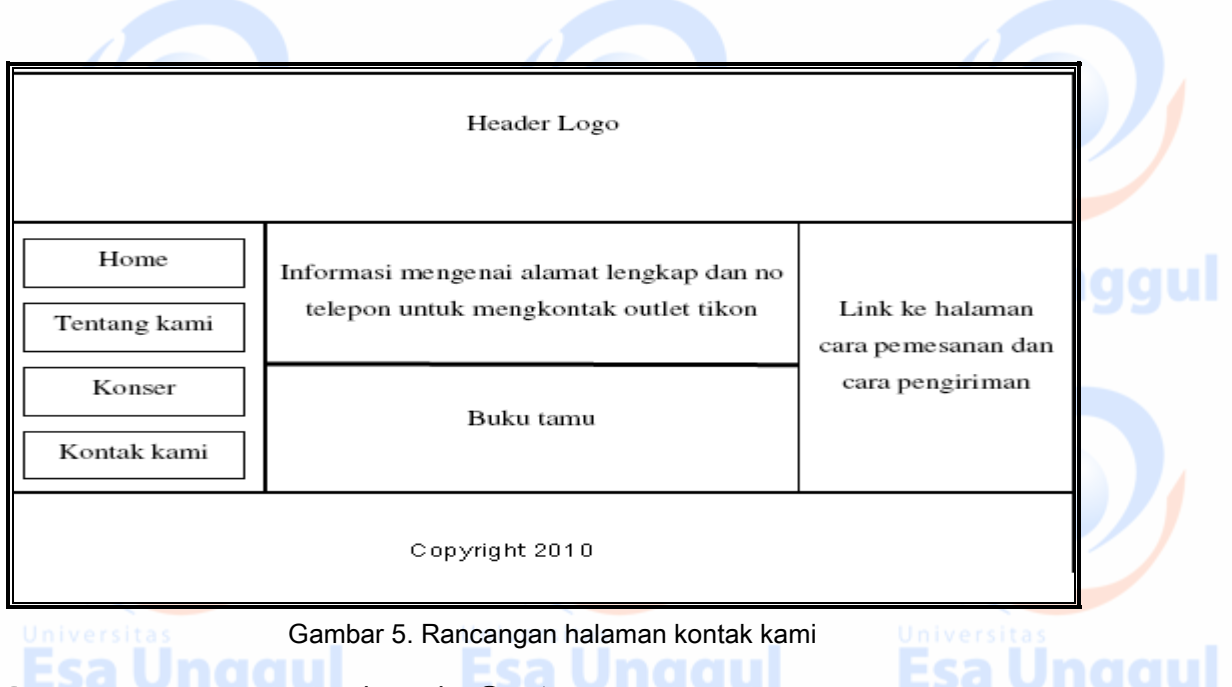

## Rancangan halaman konfirmasi & Pembatalan

Halaman ini berisi konfirmasi pembatalan pengiriman dan pembayaran tiket yang dipesan atau pembatalan bukti registrasi pembayaran tiket yang akan dipesan sebelum terlanjur di ok. Karena bila telah dibayar, tidak dapat dibatalkan lagi, uangnya hangus alias tidak kembali dan juga tidak dapat digunakan untuk nonton konser berikutnya yang akan diselengarakan, harus membeli tiket baru lagi sesuai harga konser yang akan diselenggarakan.

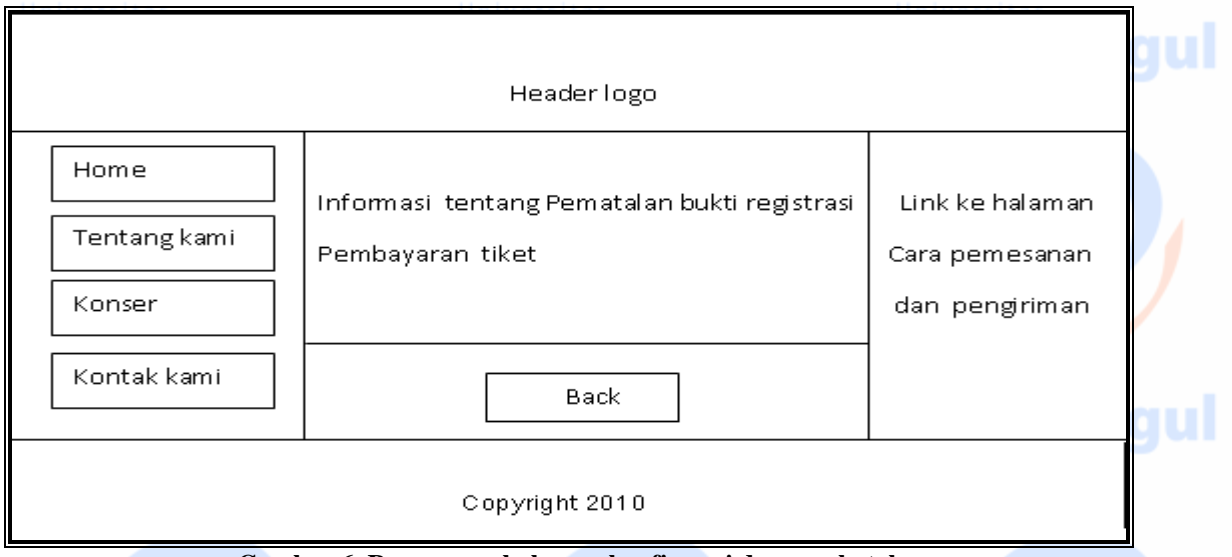

**Gambar 6. Rancangan halaman konfirmasi dan pembatalan**

## Rancangan halaman pesan

Halaman ini menampilkan formulir yang harus diisi untuk regristrasi pemesanan tiket konser.

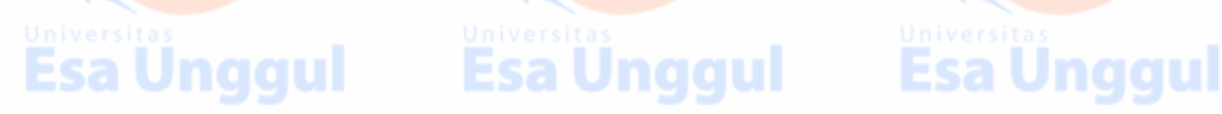

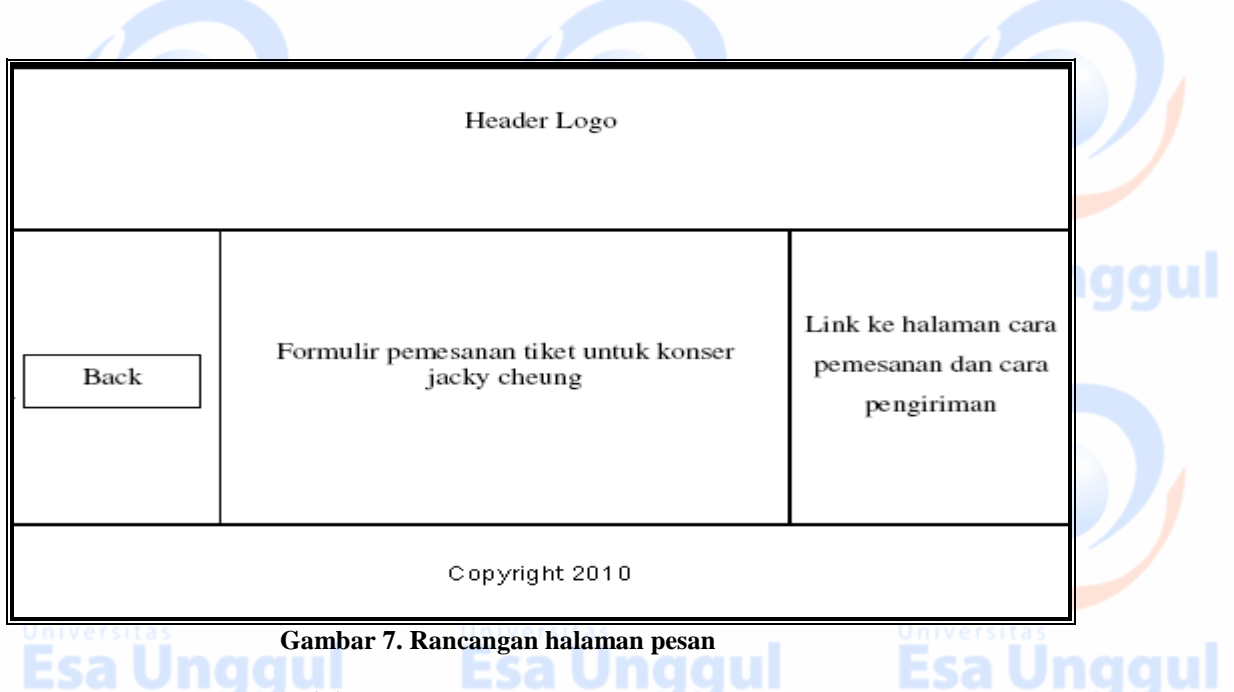

#### Rancangan halaman kirim & pembayaran

 Halaman ini berisi implementasi pengiriman yang harus di ikuti atau lakukan untuk mendapatkan bukti registrasi pembayaran tiket yang telah dipesan.

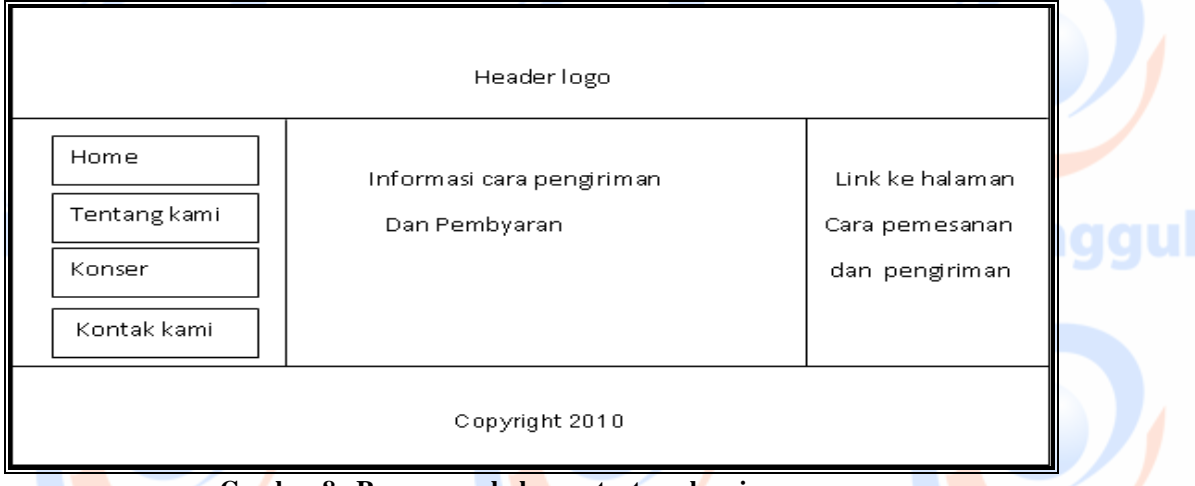

 **Gambar 8. Rancangan halaman tentang kami**

#### Rancangan halaman detail–Konser

 Halaman ini untuk menampilkan situs atau portal dari detail masing-masing konser yang akan diadakan serta menampilkan informasi tentang konser-konser yang ada, tanggal, tempat/alamat serta harga tiket.

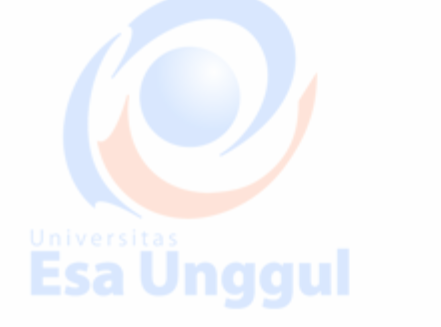

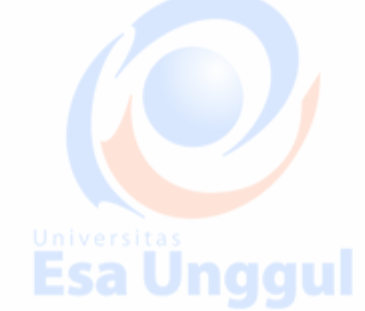

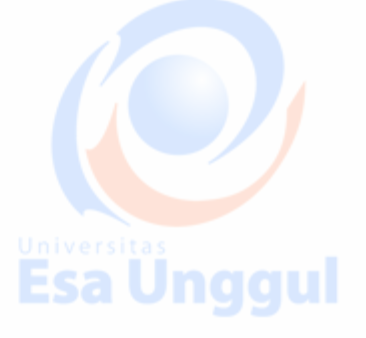

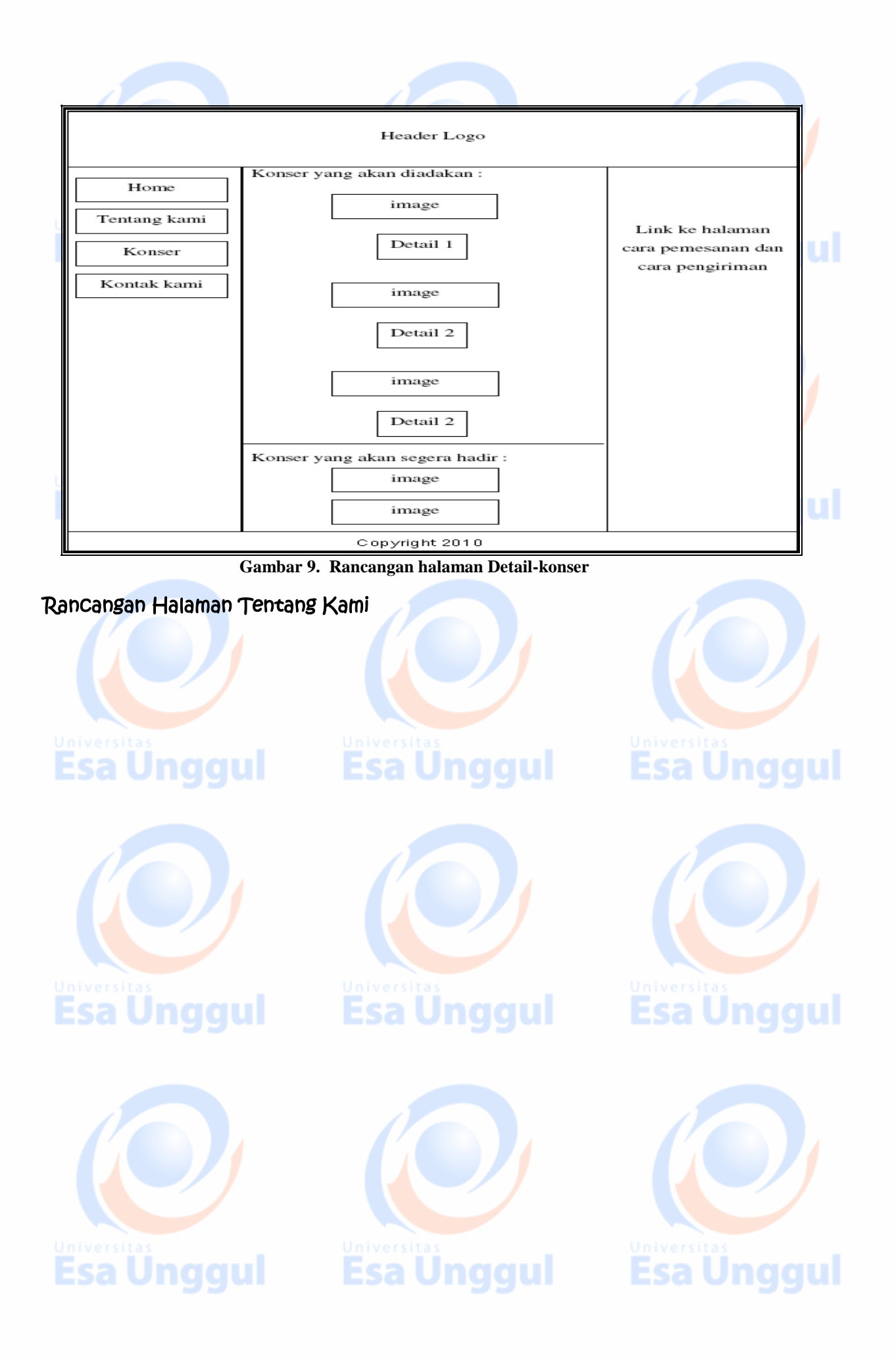

Halaman tentang kami berisi informasi mengenai Tikon.com, category tiket yang akan dilayani, cara pemesanan dan cara pengiriman serta informasi mengenai pemabatalan (bukti registrasi pembayaran tiket yang telah dilakukan/dipesan). Untuk pemesanan dan pengiriman masing-masing tersedia 3 situs yang dapat dipilih dan digunakan, bisa via Outlet berisi informasi alamat outlet dan jam layanan Outlet. Via Telepon-Fax juga tersedia nomor-nomor telepon dan fax yang bisa dihubungi, dan Via Website-Email juga tersedia situs dan email yang bisa dihubungi.

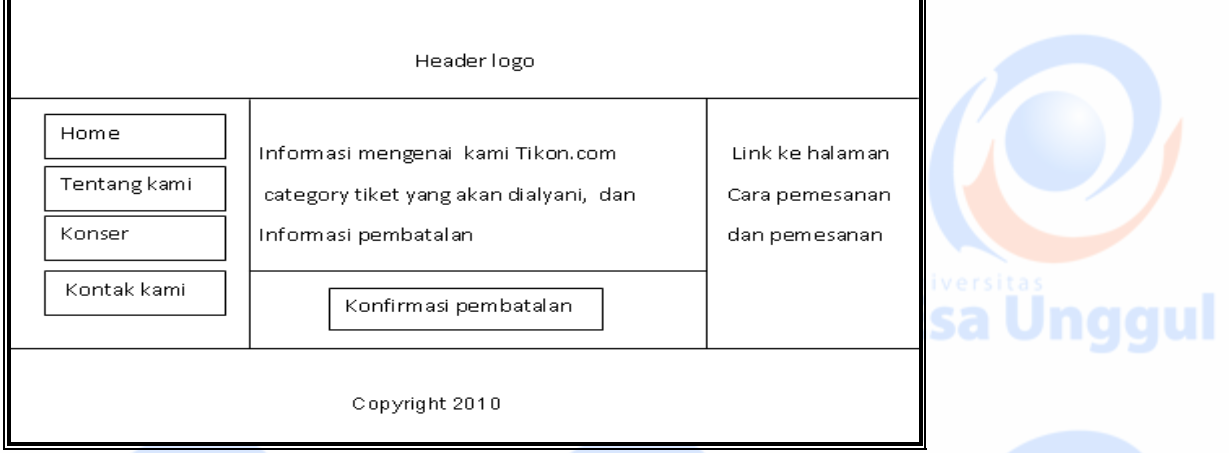

**Gambar 10. Rancangan halaman tentang kami**

**Atau : selain menggunakan rancangan dengan UML diatas dapat juga menggunakan :** 

#### **1.** Rancangan Database

 **a.** Entity Relationship Diagram

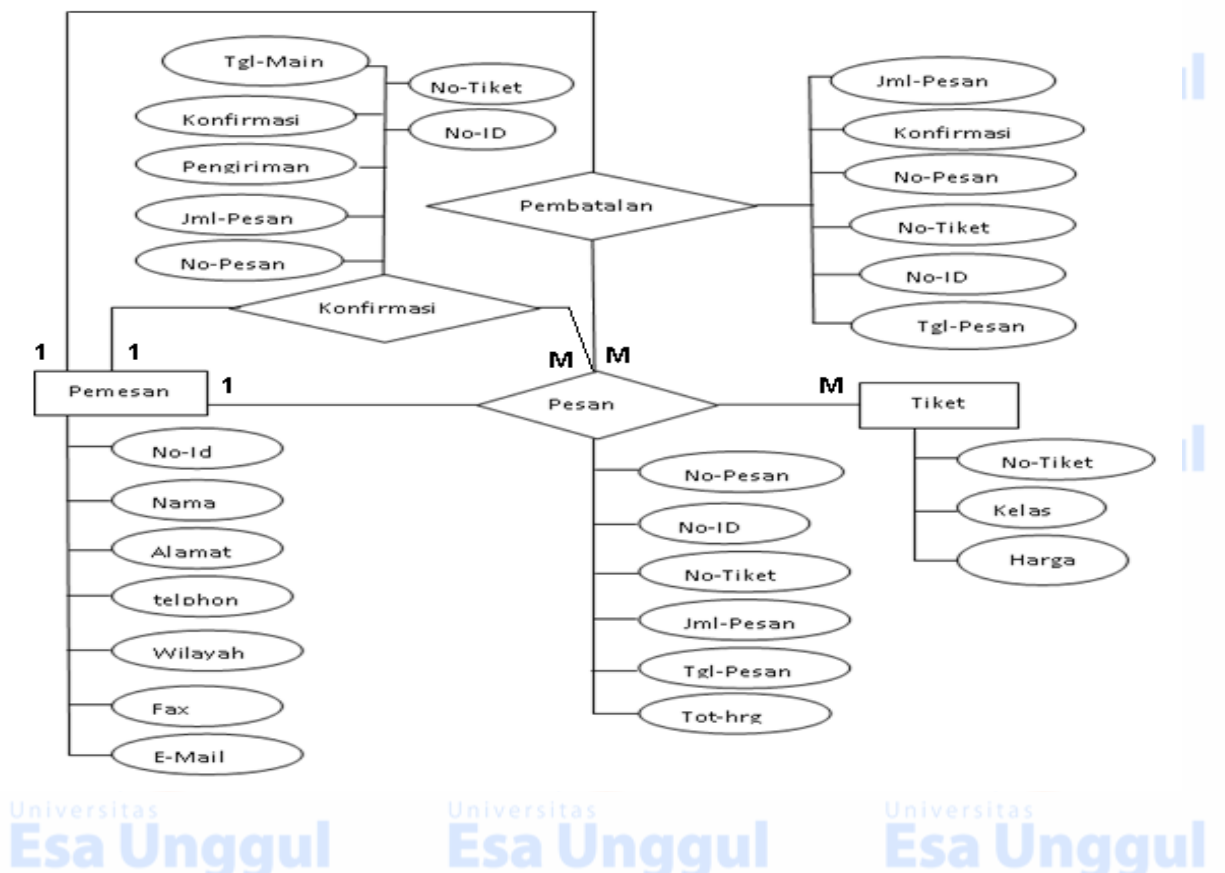

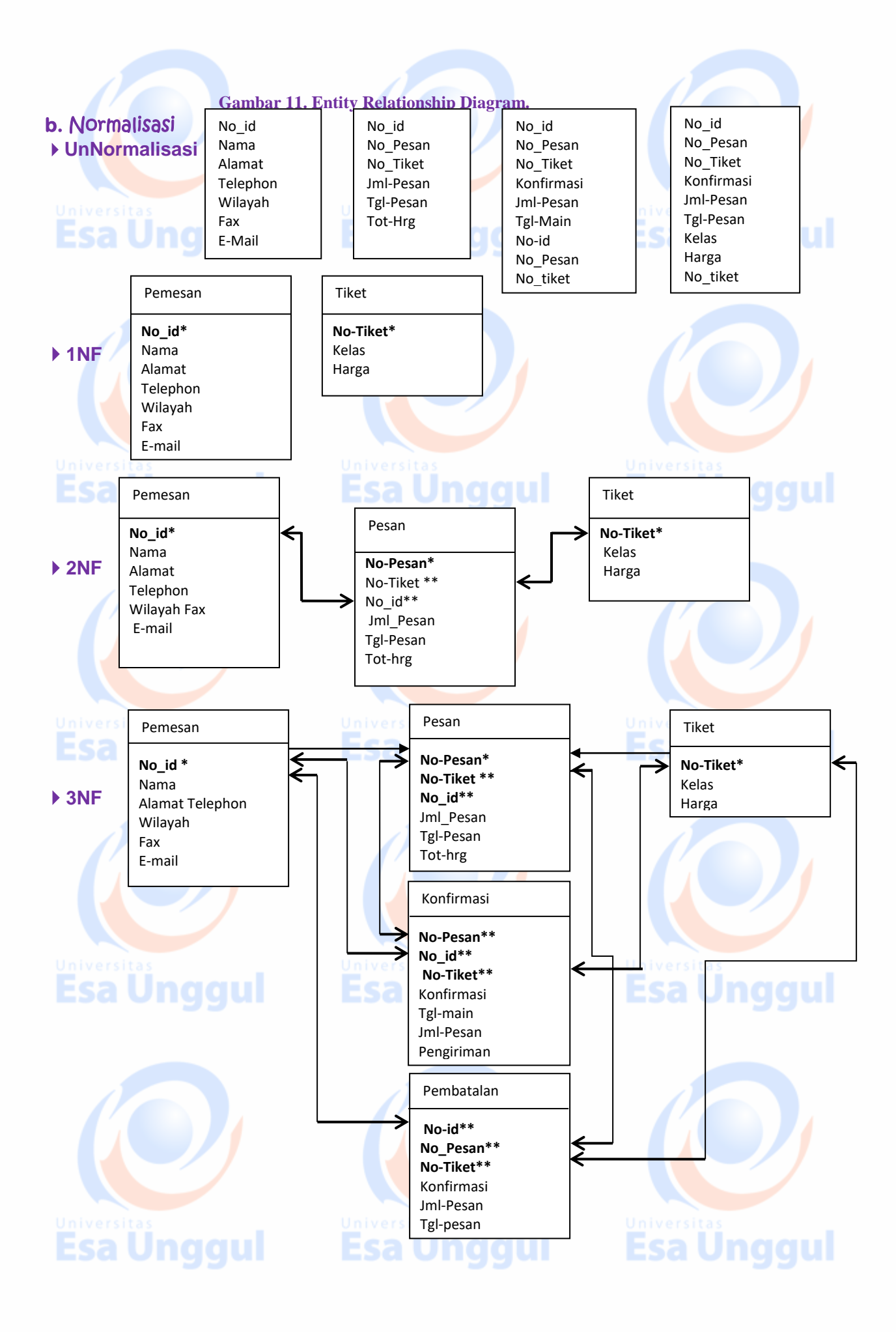

# 2. Struktur Data Tabel (object table)

Object Table yang akan dibuat pada Database pesan, sebagai berikut :

#### **Table biodata-Pemesan**

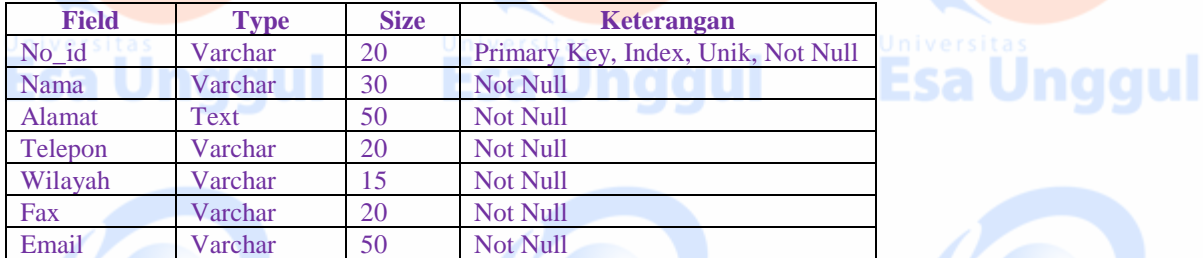

#### **Table Pembatalan**

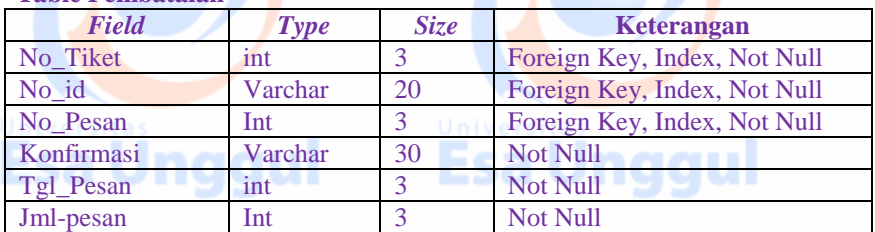

# <u>Jaiversitas</u><br>Esa Ünggul

#### **Table konfirmasi**

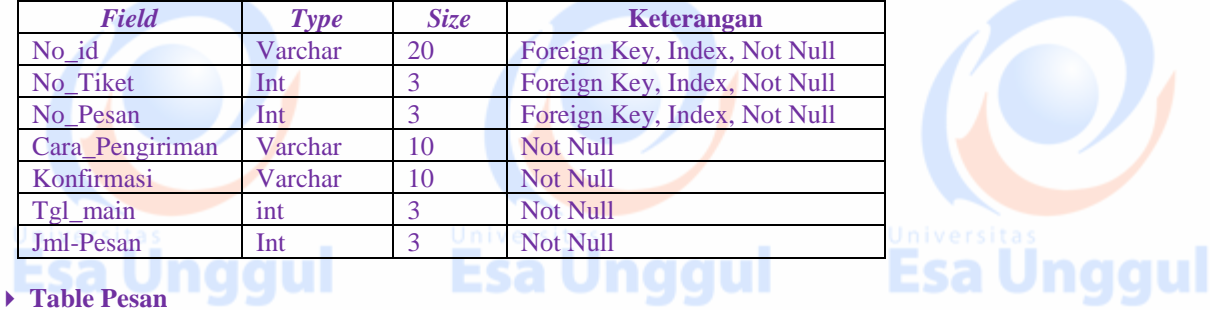

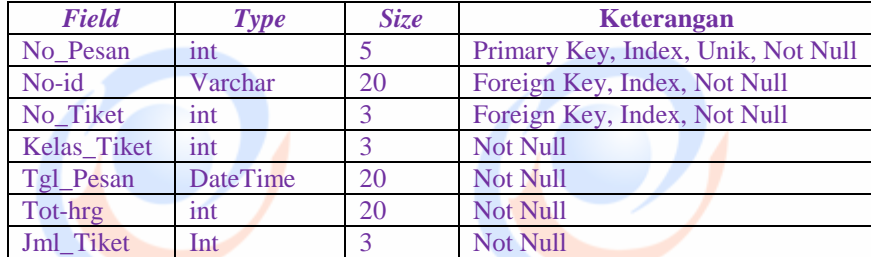

**Esa Unggul** 

#### **Table Tiket**

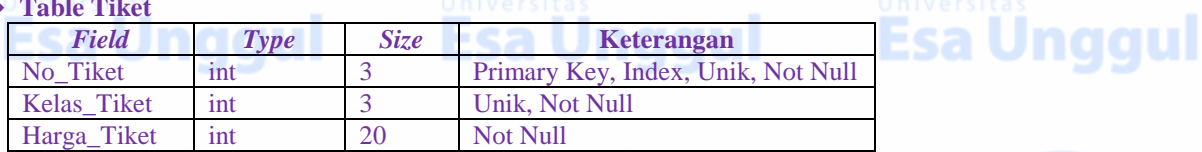

Dan DatabaseTamu hanya berisi data tamu/penunjung web konser, dengan menggunakan form/buku tamu. Struktur table data-tamu sebagai berikut :

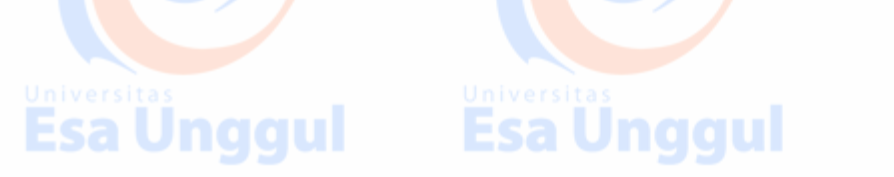

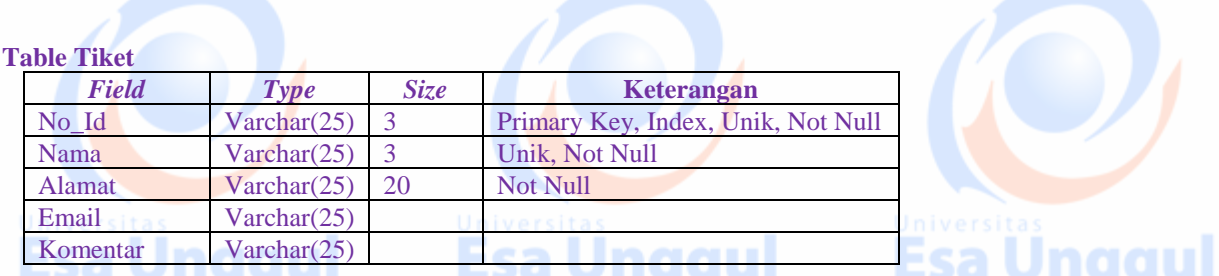

# 7. Pembuatan object table pada Database MySQL

#### Membuat database dan table di PhpMyAdmin

Ikuti langkah-langkah Pembuatan Database dengan PhpMyAdmin

1. Hidupkan file winmysqladmin.exe yang terdapat pada folder C:\apache\mysql\bin.

Apabila muncul kotak dialog, maka isikan Username dan Password, lalu klik tombol OK, maka server database MySql akan aktif. Hal ini ditandai dengan ikon lampu lalulintas dengan warna hijau di toolbar windows yang terletak disebelah kanan bawah desktop Windows. Seperti terlihat dibawah ini.

# > 3 % 6 5 h & M 1248 AM

2. Buka browser internet explorer pada bagian address: http//localhost/phpmyadmin tekan tombol Enter, maka akan tampil halaman phpMyAdmin sperti dibawah ini.

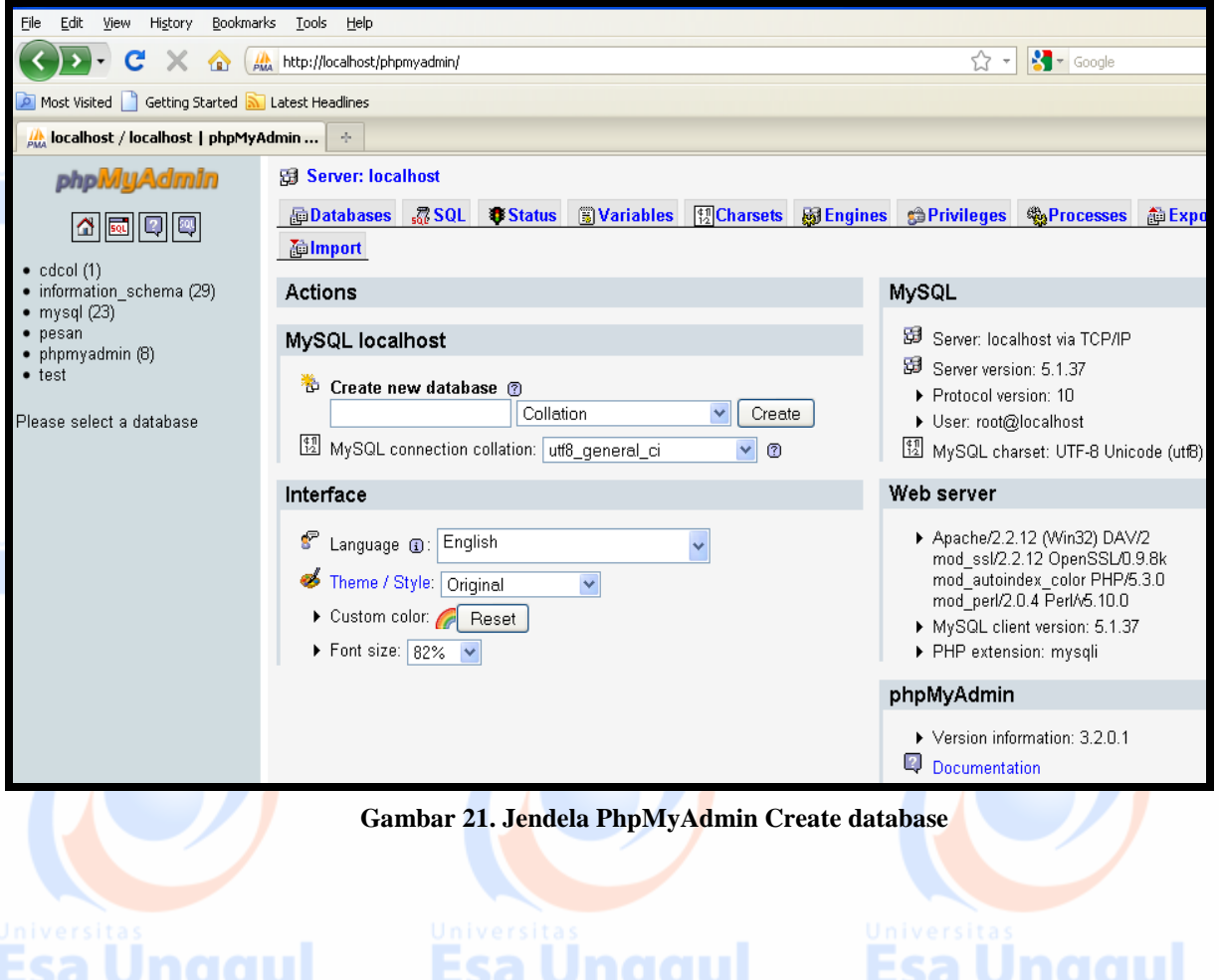

3. Pilih tab database | pada textbox create new database ketikan nama database Pesan | click tombol Create tampil jendela berikut :

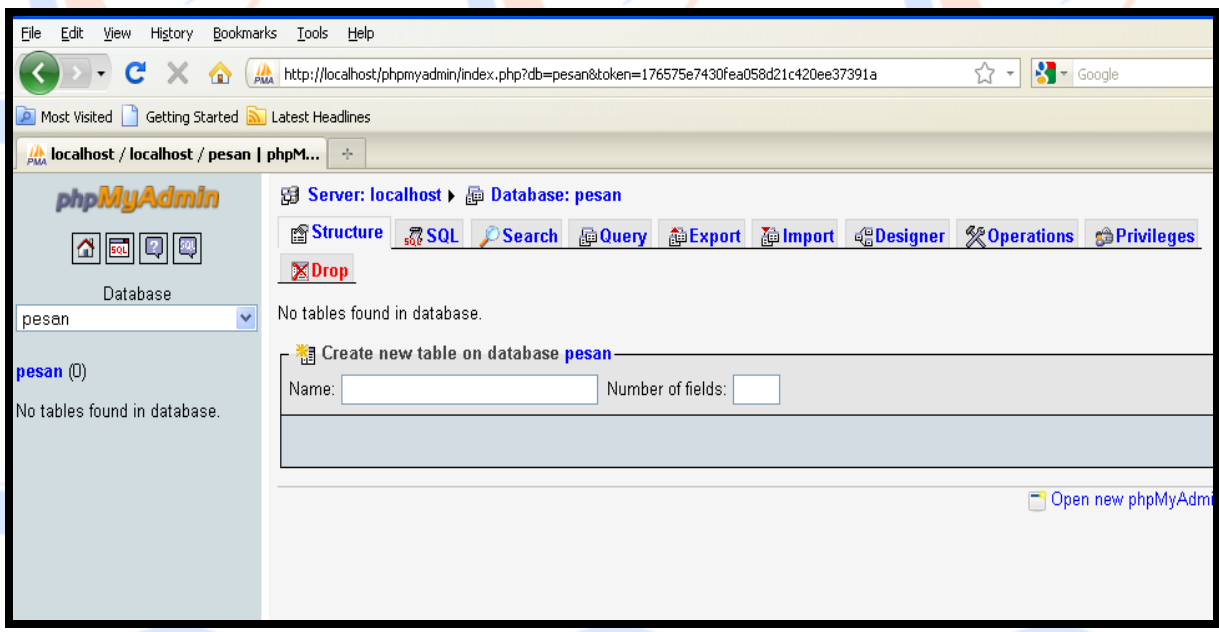

#### **Gambar 22. Jendela Database pesan**

- 4. Maka akan terbentuk sebuah database dengan nama : pesan, dapat dilihat pada bagian jendela kiri. Disini kita akan membuat tabel Biodata, tiket, pesan, konfirmasi dan pembatalan. Ketikan Biodata pada textbox name dan jumlah fieldnya pada textbox number of fields :7 dan Click Go. Selanjutnya table tiket jumlah fieldnya 3, table pesan jumlah filednya 7, table konfirmasi jumlah fieldnya 7.
- 5. Selanjutnya tampil struktur table, yang siap disi/ketikan struktur table tersebut, Lihat tampilan dibawah ini, struktur table biodata :

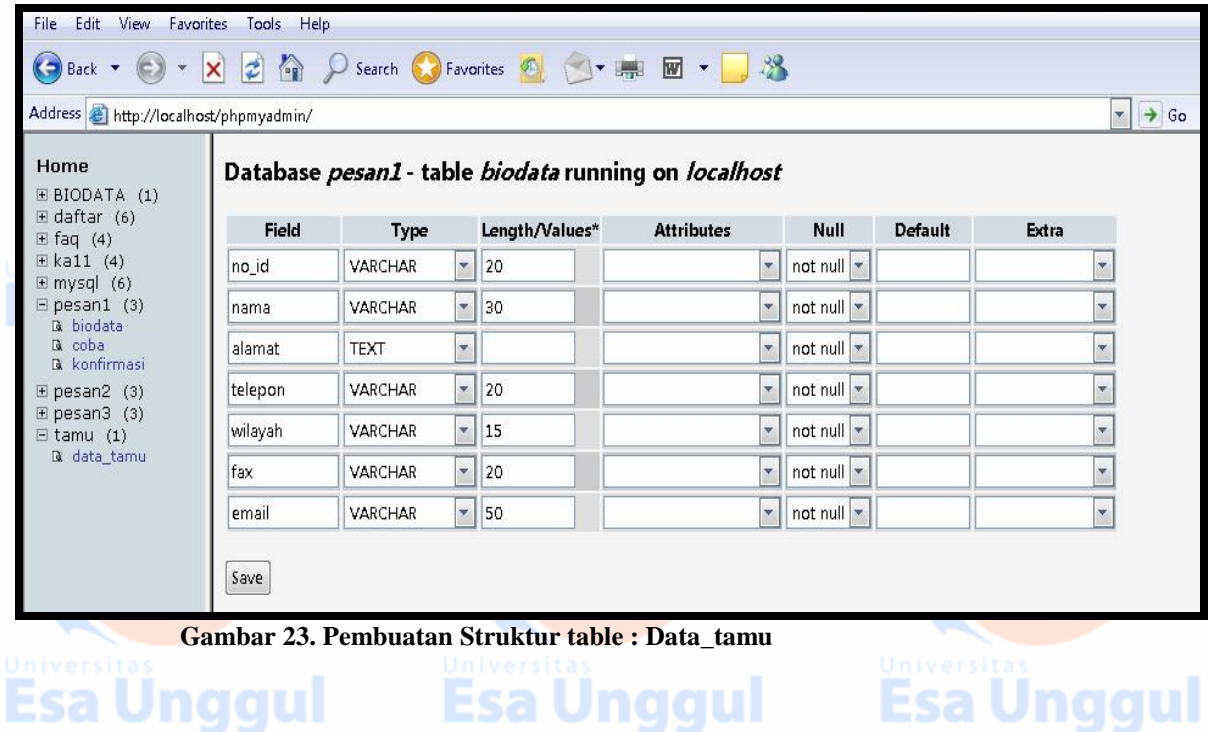

Bila sudah selesai mengisikan struktur table biodata jangan lupa simpan. Untuk simpan klick tombol Save. Dan Struktur table Biodata yang terbentuk pada Databasepesan, seperti terlihat dibawah ini :

▶ Object Table biodata

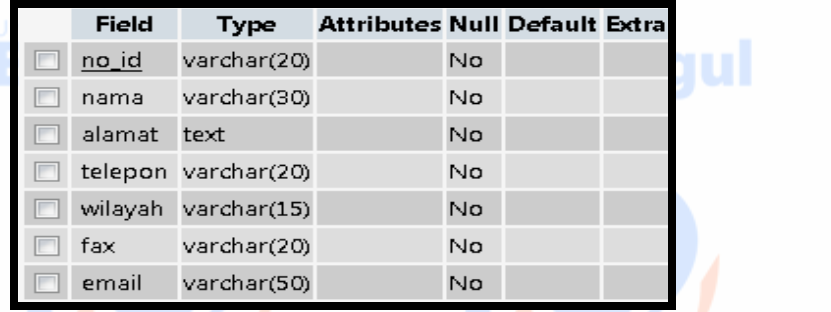

**Gambar 24. Struktur object table : Biodata**

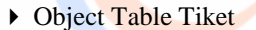

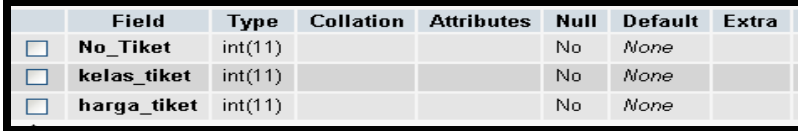

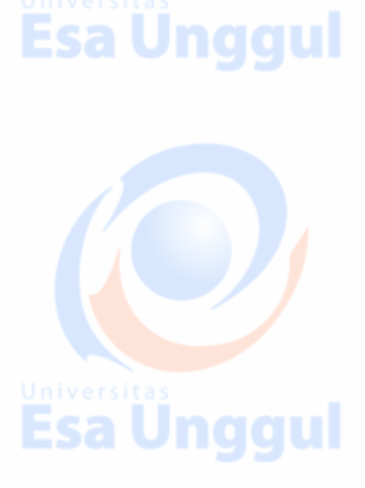

**Gambar 25. Struktur Object table : tiket**

Dan begitulah cara pembuatan Object table biodata dan Object table Tiket, untuk object Pesan, object table konfirmasi, object table pembantalan dan Object Tabel data\_tamu, adalah sama dengan langkah no. 3, 4 dan 5.

# 8. Output / Tampilan halaman Web TiKon

#### **1. Lampiran Output**

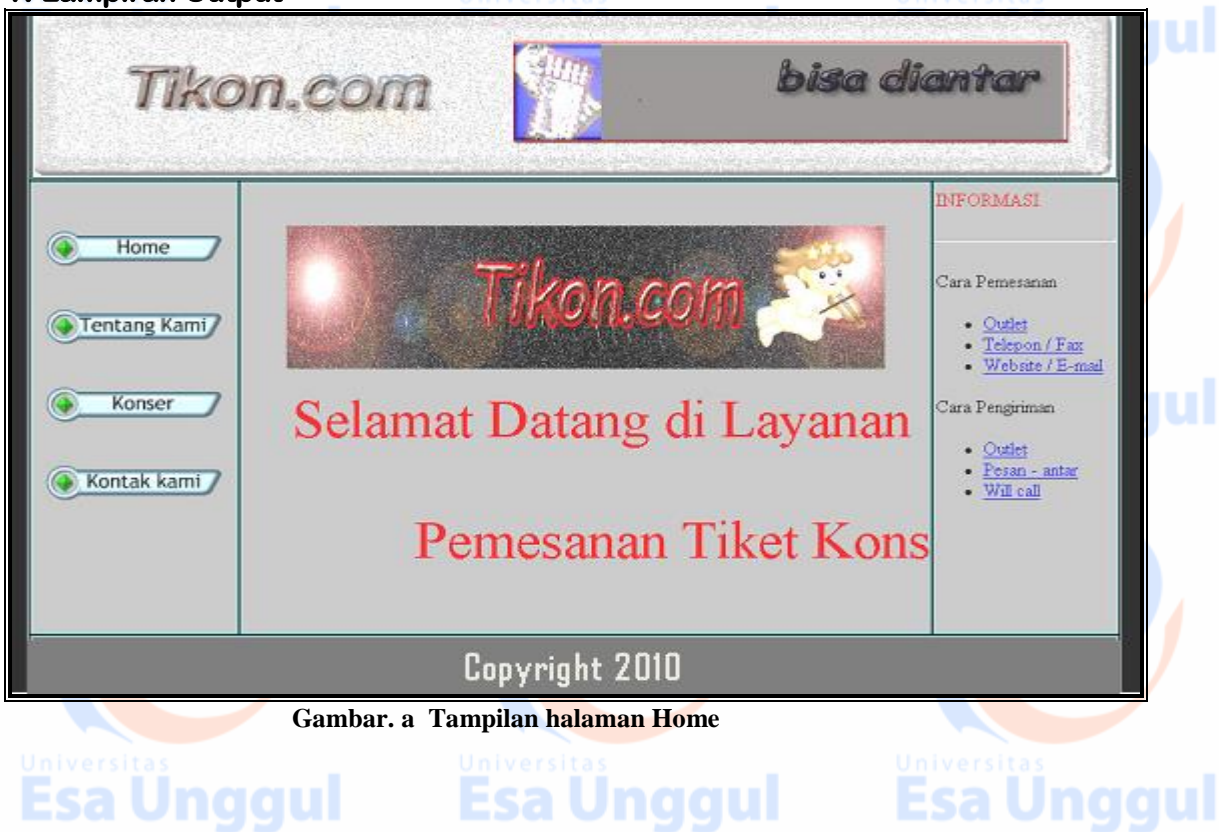

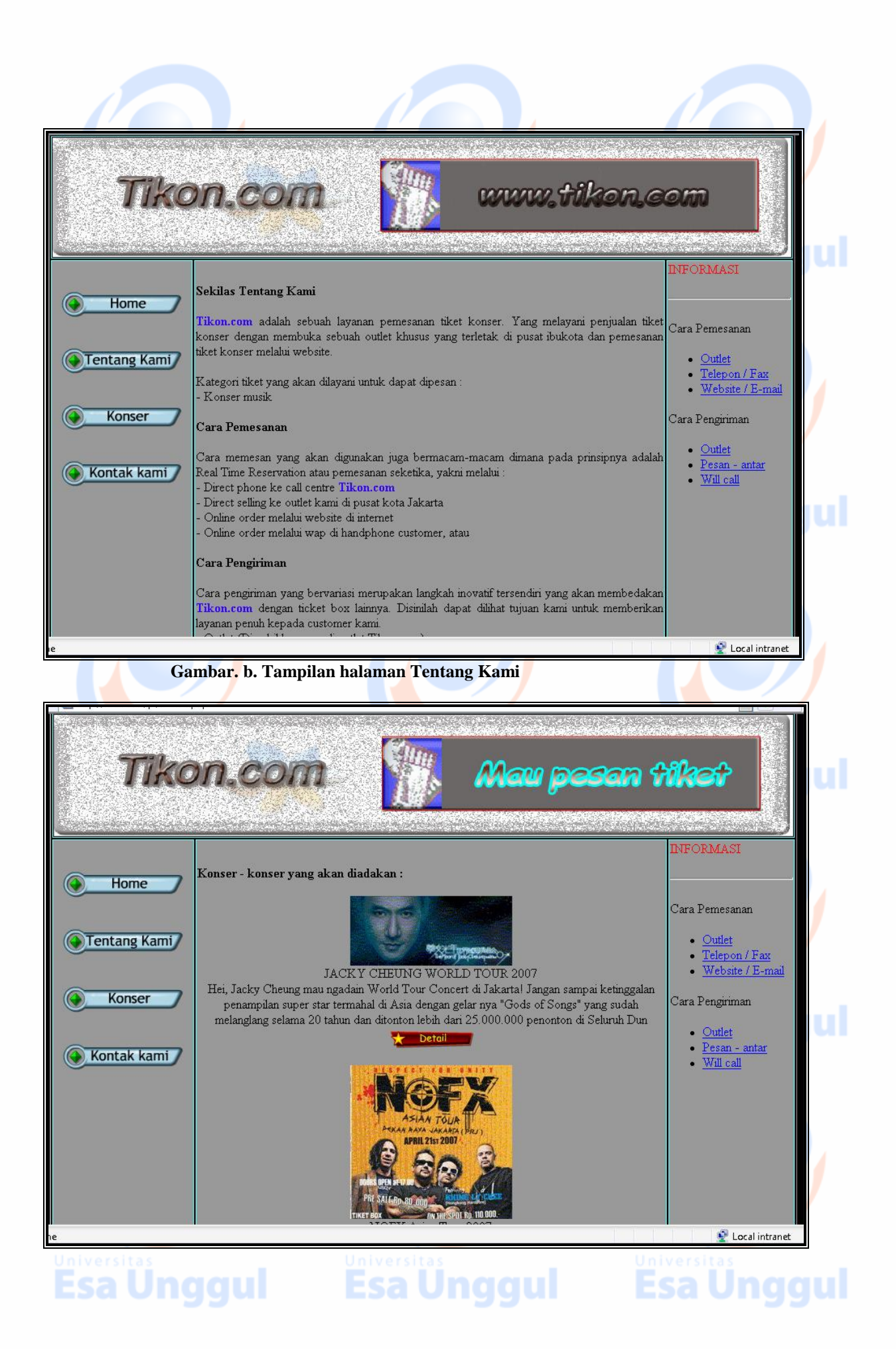

#### **Gambar. c. Tampilan halaman Konser**

Click Detail konser yang dipilih misalnya Jacky Cheung, akan tampil informasi tentang konser Jacky Cheung, tempat dan tanggal konser diadakan, harga tiket, lokasi konser serta cara pemesanan dan pegiriman tiket, seperti terlihat dibawah ini.

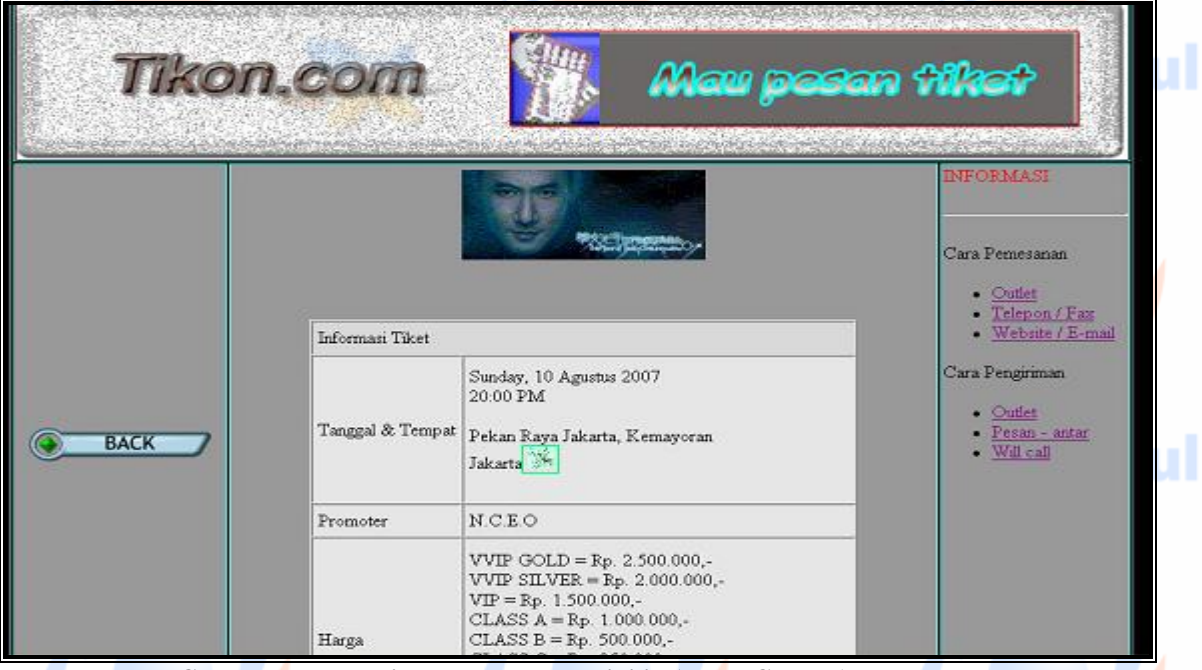

**Gambar. d. Tampilan Konser yang dipilih (Jecky Cheung)**

Kemudian click gambar yang di Kotak kecil berwarna hijau seperti terlihat pada tampiilan diatas, akan tampil peta lokasi, sebagai berikut, lihat peta yang ditunjuk oleh lingkaran biru :

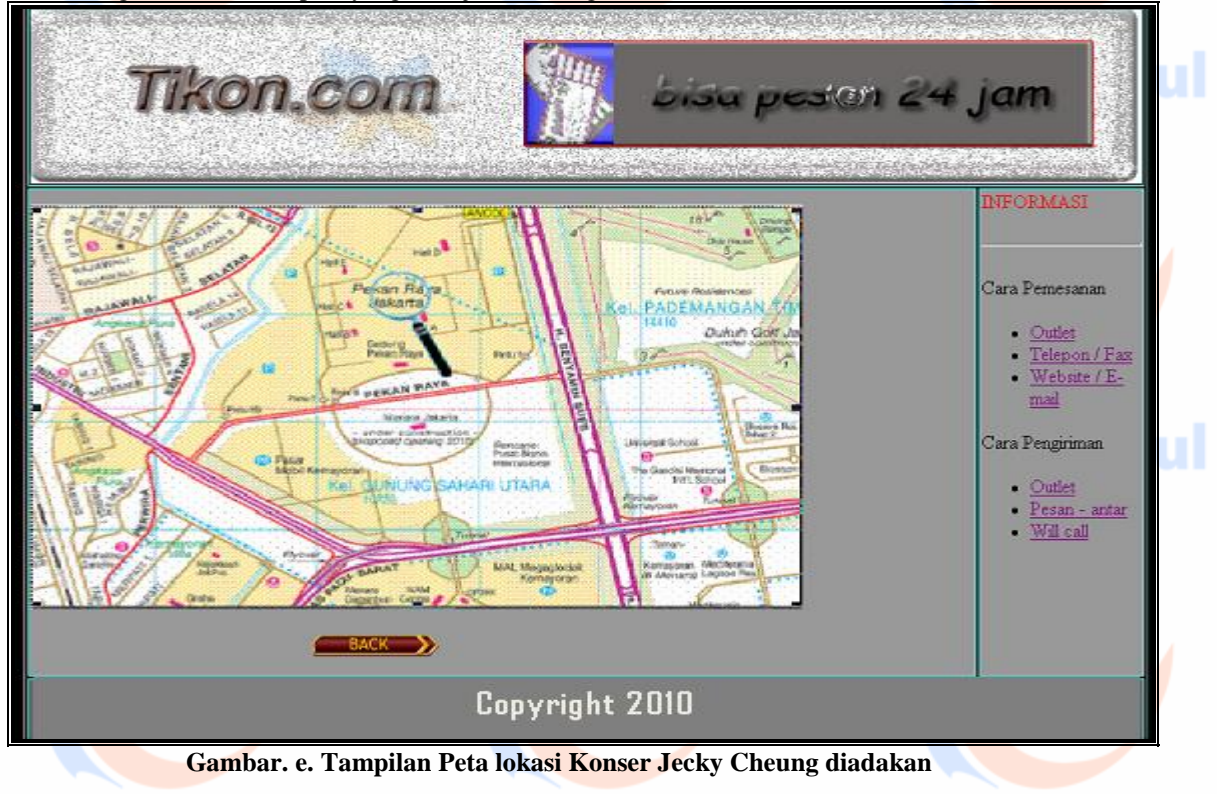

Esa Ünggul

Esa Ünggul

Esa Ünggul

Pada tampilan gambar. c diatas, bila yang dipilih adalah konser NOFX, tombol Click Detailnya tampilan informasi konser NOFX, tempat dan tanggal konser diadakan, harga tiket, lokasi konser serta cara pemesanan dan pegiriman tiket, seperti terlihat dibawah ini.

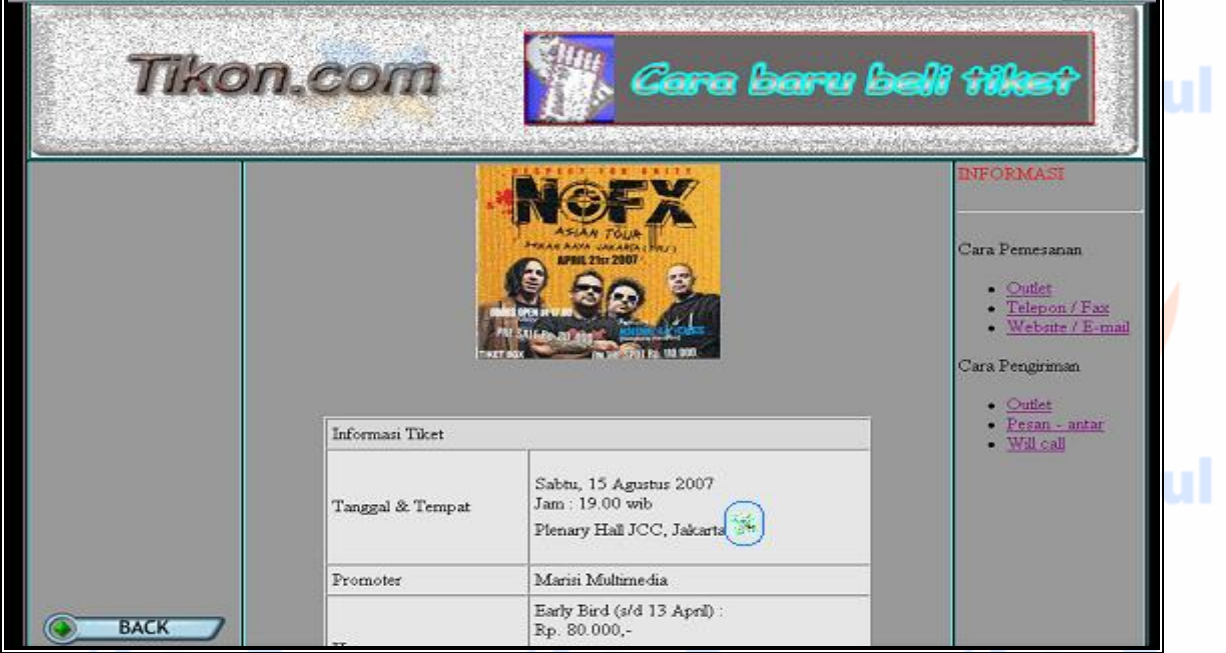

Gambar. f. Tampilan Konser yang dipilih NOFX

Kemudian click gambar yang di lingkar biru pada tampiilan diatas, akan tampil peta lokasi seperti berikut, lihat peta yang ditunjuk oleh lingkaran biru :

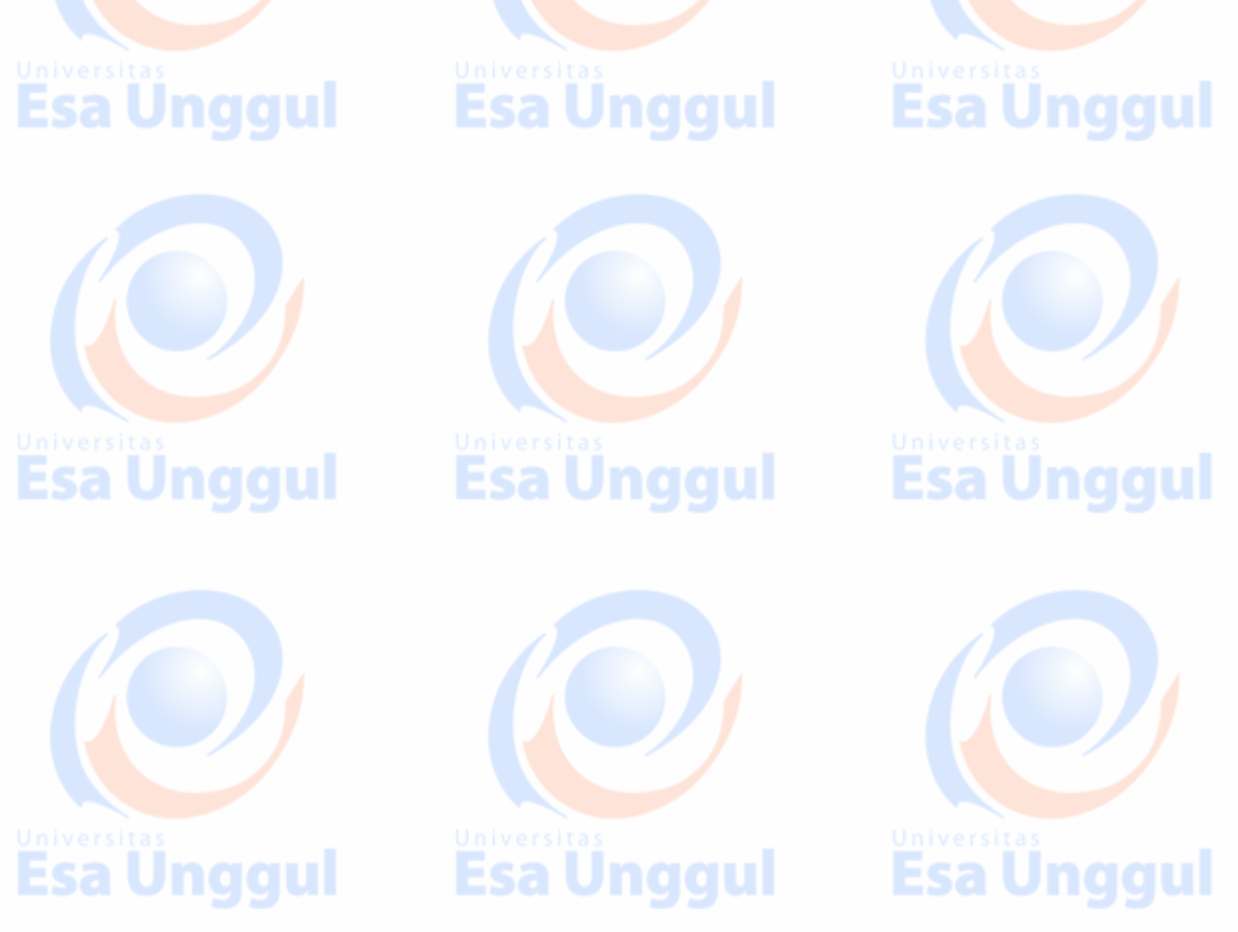

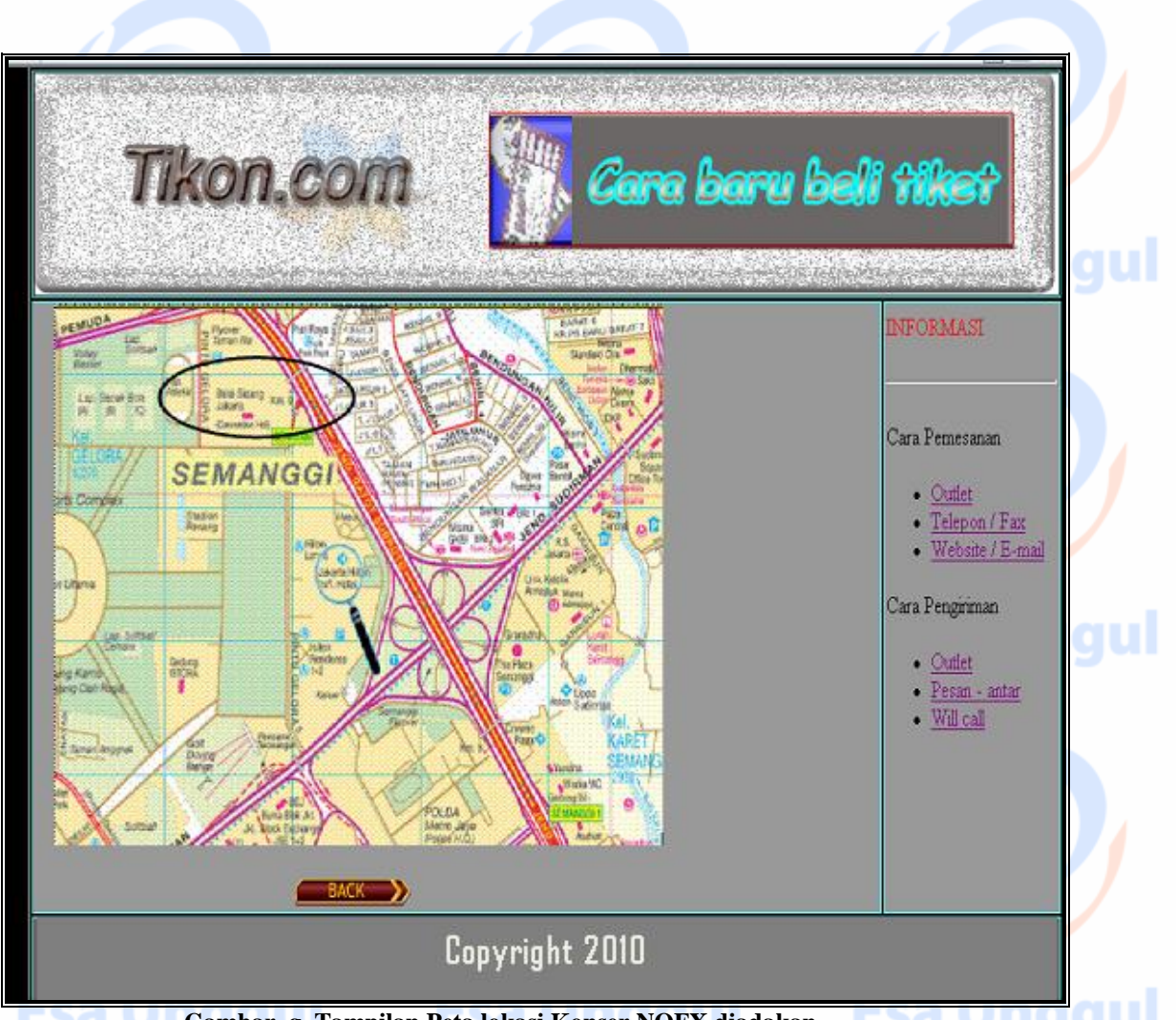

**Gambar. g. Tampilan Peta lokasi Konser NOFX diadakan** Pada tampilan Konser Nuansa Bening gambar. g diatas, Click Tombol Mau Pesan Tiket, akan tampil jendela Registrasi sebagai berikut :

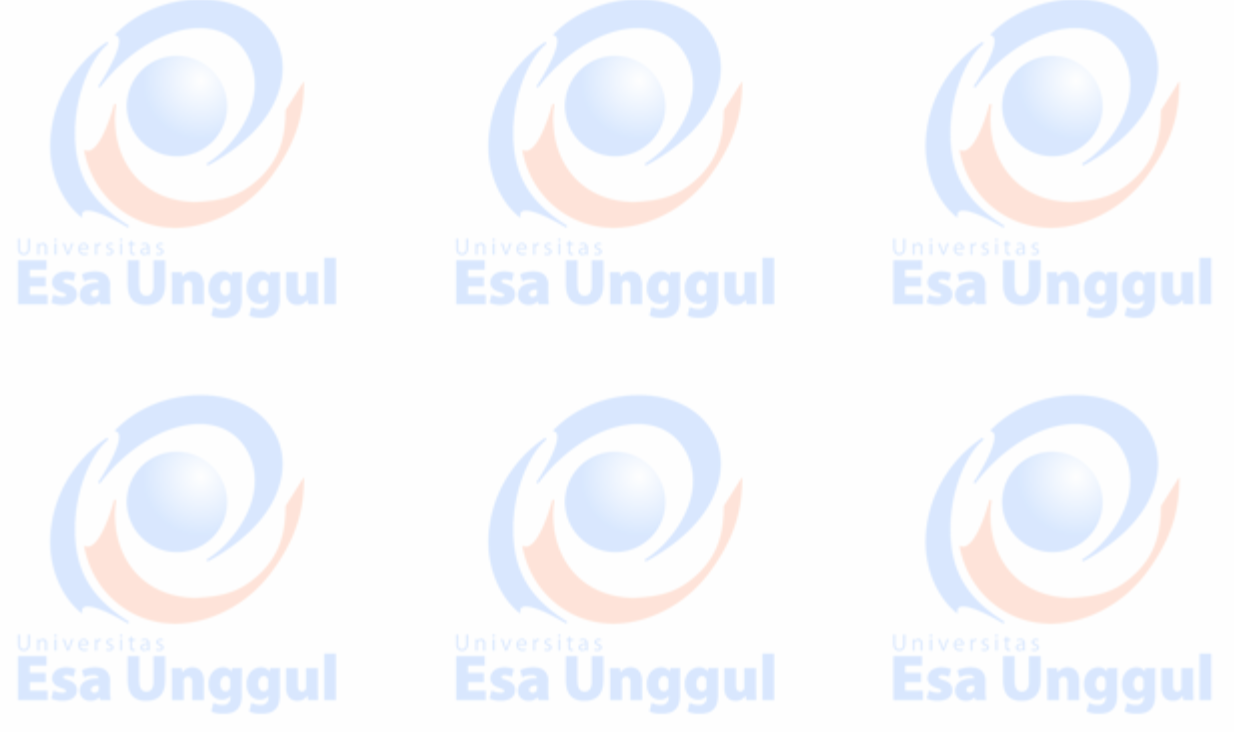

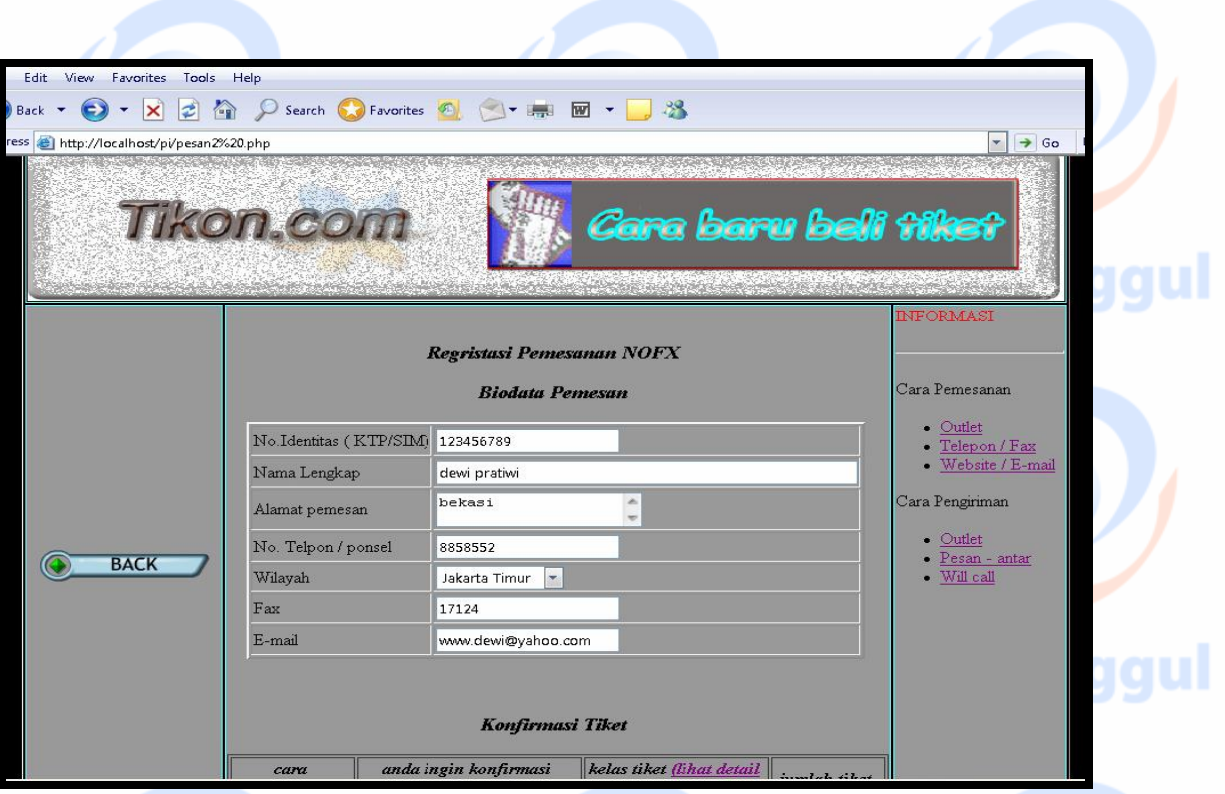

**Gambar. h. Tampilan Registrasi pemesanan tiket Konser NOFX diadakan**

Pada tampilan gambar. c diatas, bila ingin lihat informasi mengenai konser lainnya misalnya konser Nuansa bening, Click Detailnya tampil informasi konser Nuansa bening, seperti dibawah ini. Terlihat informasi konser Nuansa bening, tempat dan tanggal konser diadakan, harga tiket, lokasi konser serta cara pemesanan dan pegiriman tiket, sebegai berikut.

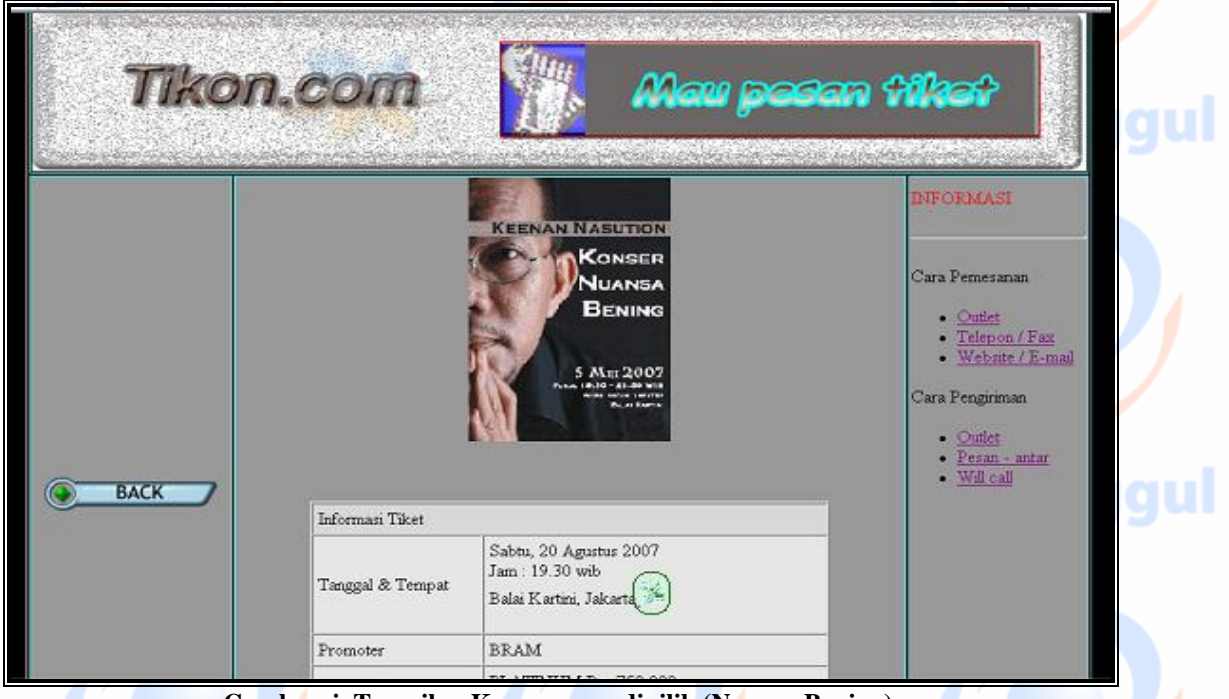

 **Gambar. i. Tampilan Konser yang dipilih (Nuansa Bening)**

**Esa Ünggul** 

Kemudian click gambar yang di lingkar warna hijau, akan tampil peta lokasi, perhatikan peta lokasi tersebut yang ditandai dengan lingkaran biru. **Berarti itu lokasi konser nuansa bening diadakan** 

**Esa Unggul** 

**Esa Unggul** 

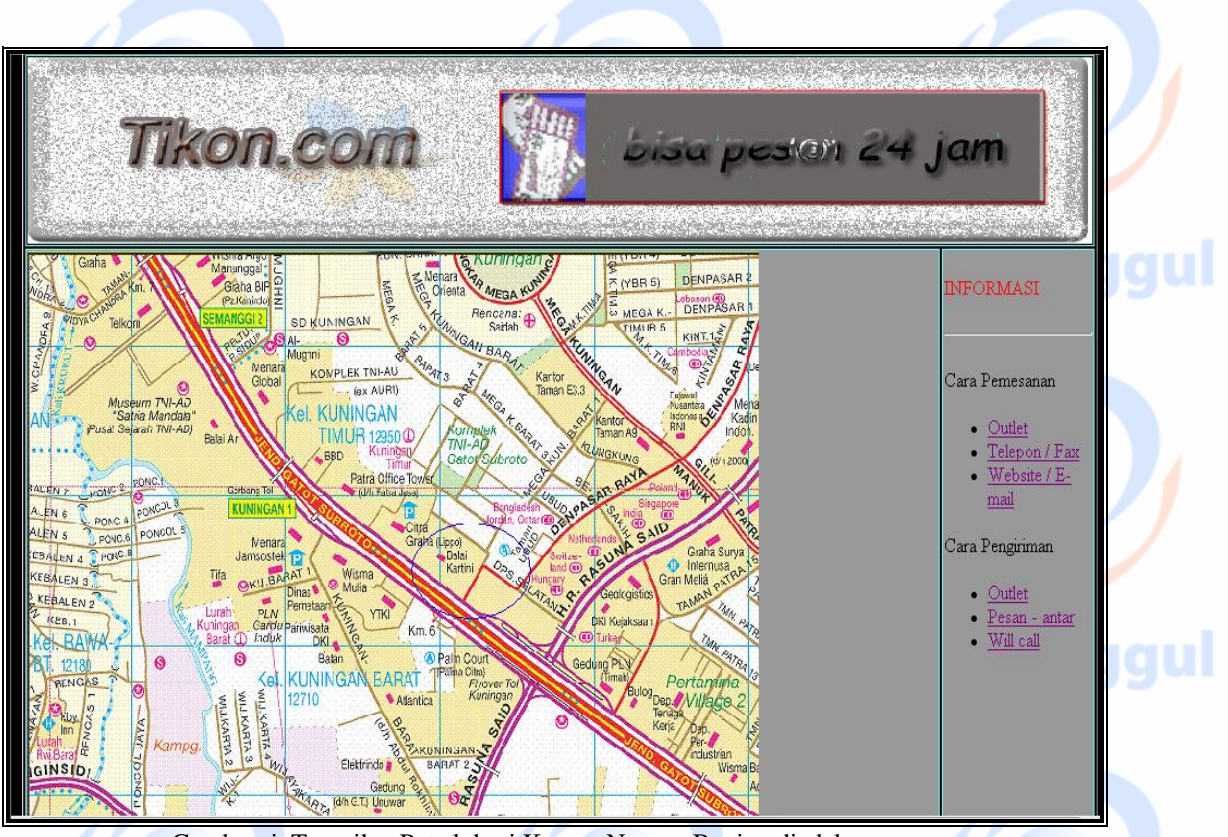

Gambar. j. Tampilan Peta lokasi Konser Nuansa Bening diadakan

Pada tampilan Konser Nuansa Bening gambar. g diatas, Click Tombol Mau Pesan Tiket, akan tampil jendela Registrasi sebagai berikut :

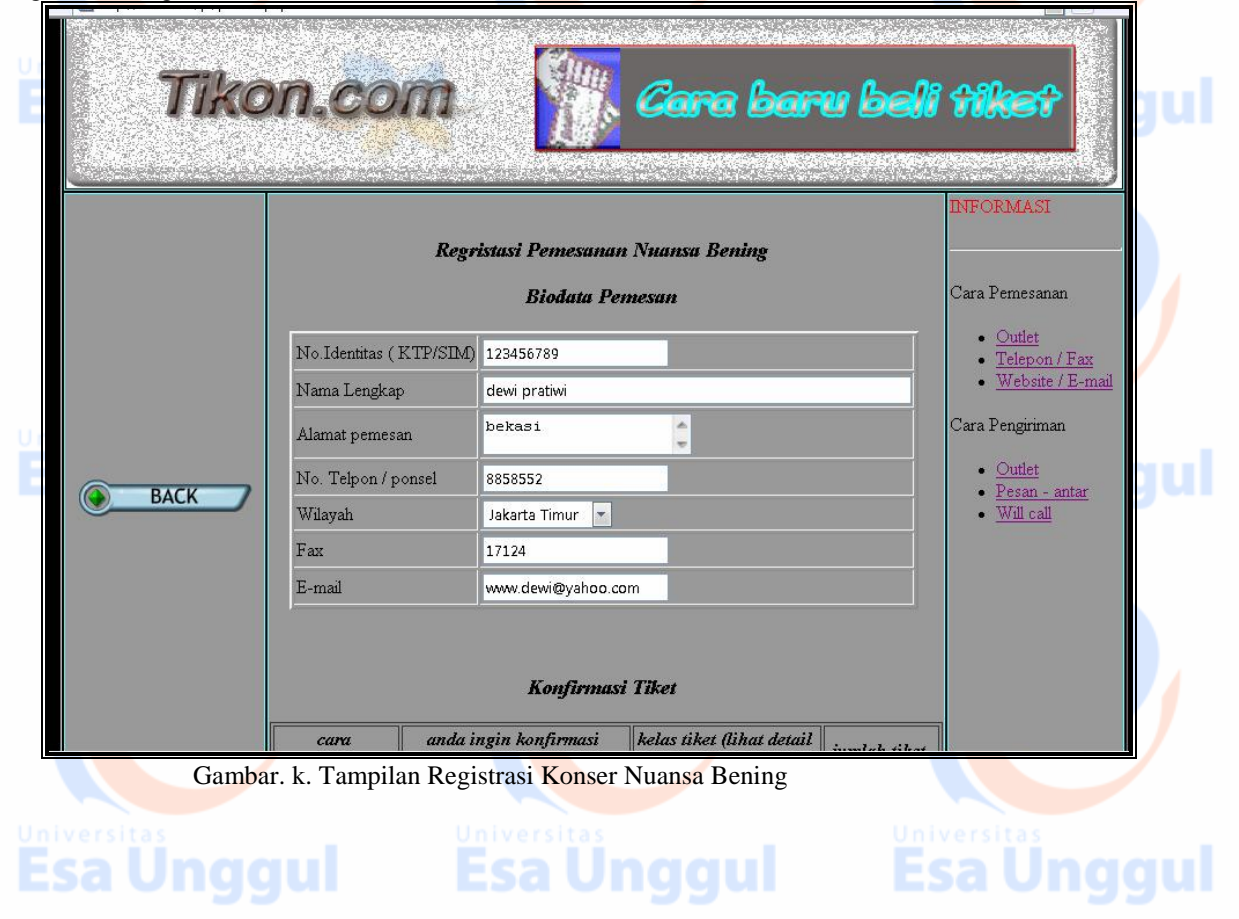

Bila ingin konfirmasi pemesanan tiket, setelah mengisi biodata pemesan, click saja tab anda ingin konfirmasi, tampil jendela pemesanan tiket, sebagai berikut :

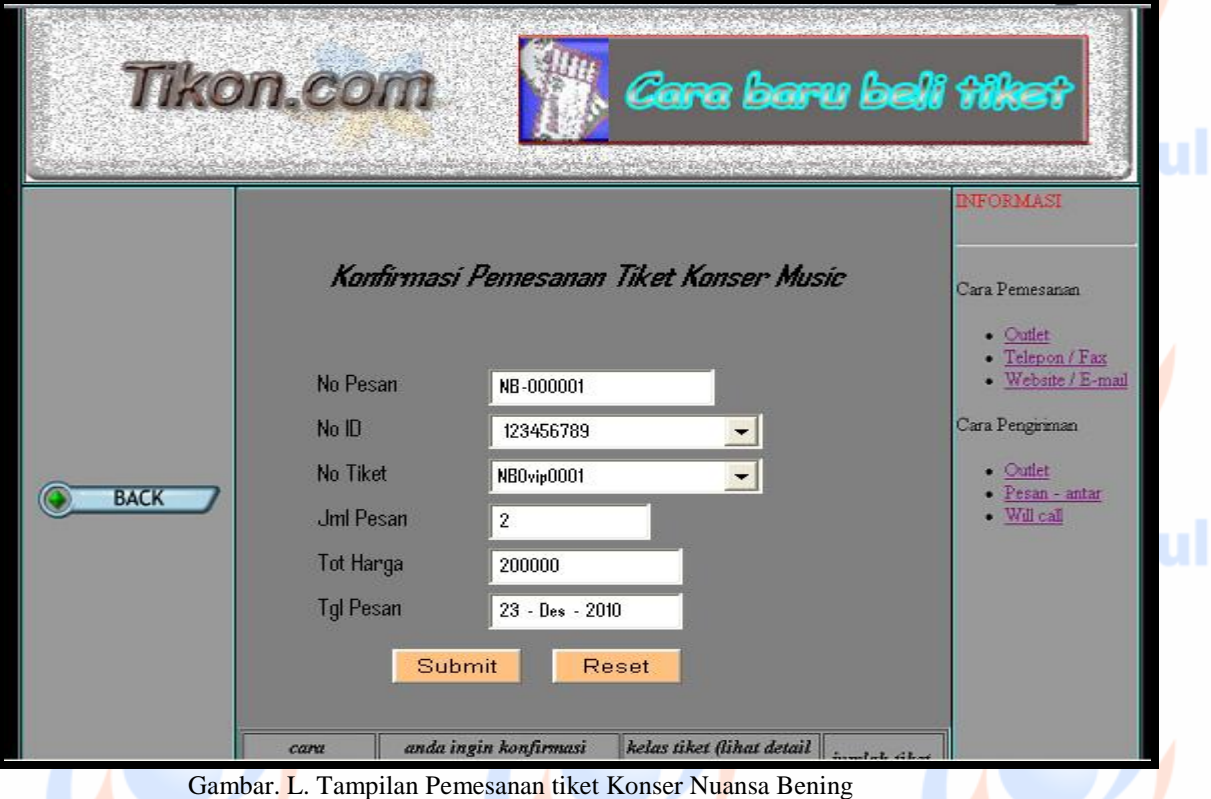

Bila diclick Pilihan kontak kami, Pada tampilan gambar 1.a, 1.b, atau 1.c diatas, maka muncul jendela Kontak kami akan tampil seperti terlihat pada gambar dibawah ini. Pada jendela ini terdapat informasi Cara Pemesanan dan pengiriman tiket, ada 3 Pilihan, dan juga informasi Jam layanan Outlet serta lokasi Outlet Tikom cukup click gambar segi empat yang terdapat dalam lingkaran biru akan mucul peta lokasinya, lihat tampilan gambar N. dibawah.

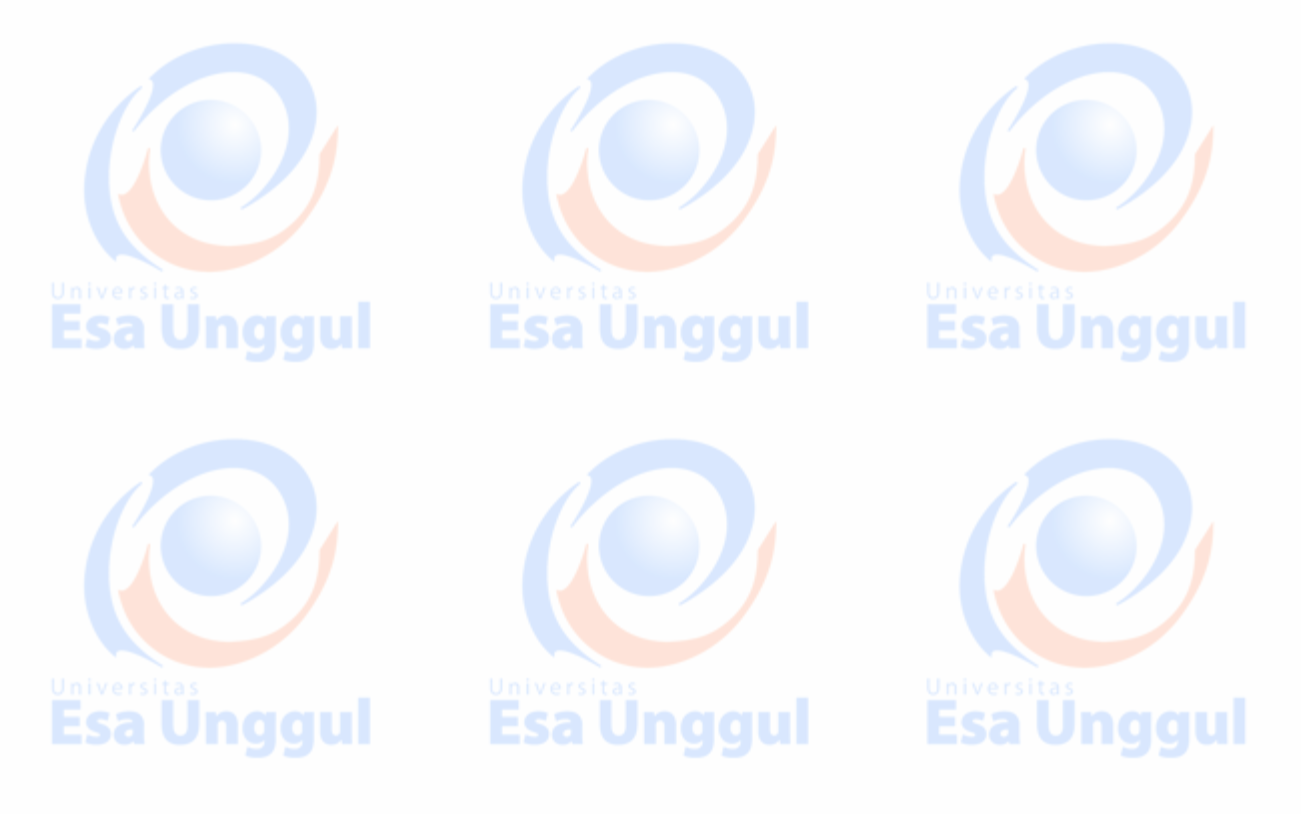

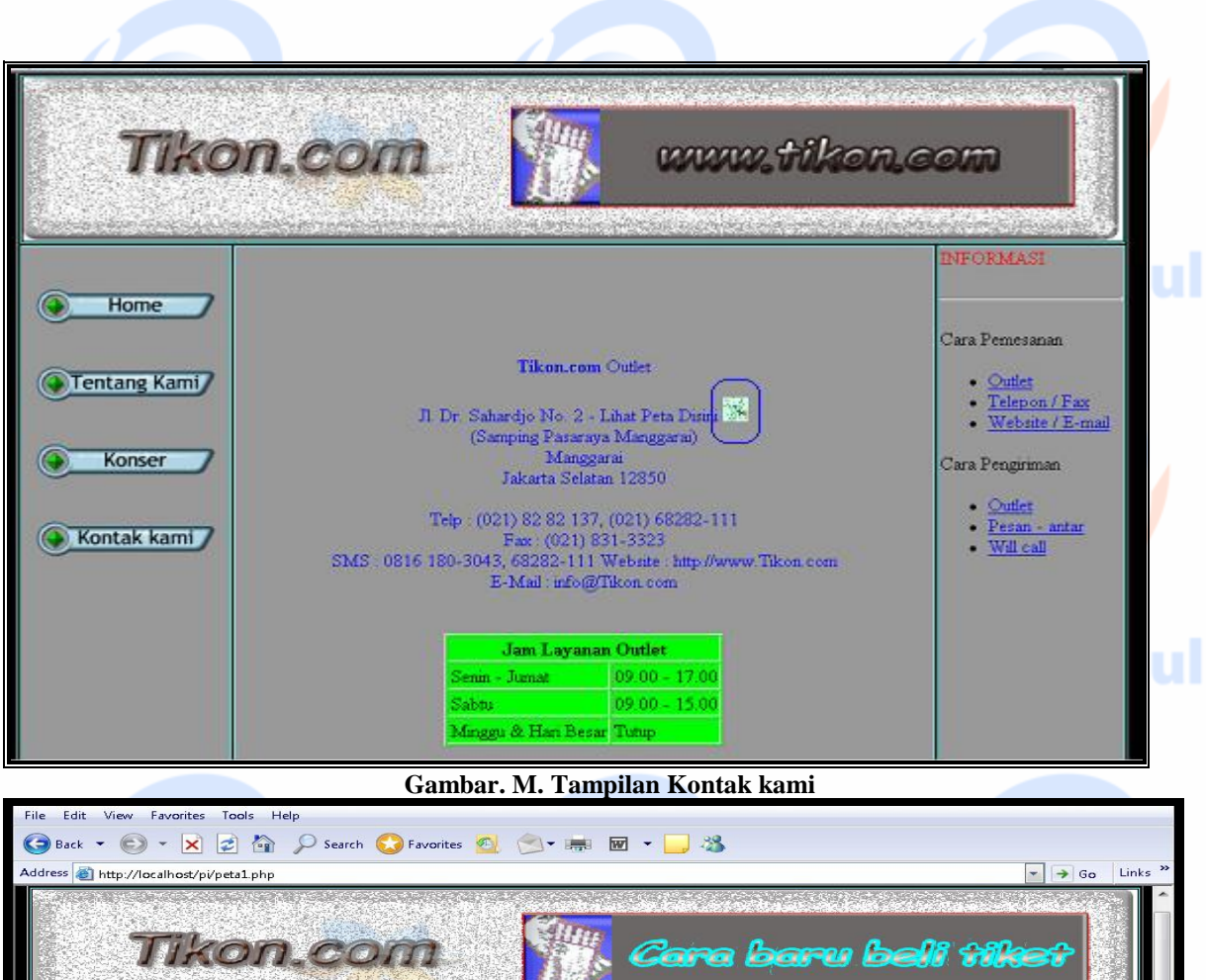

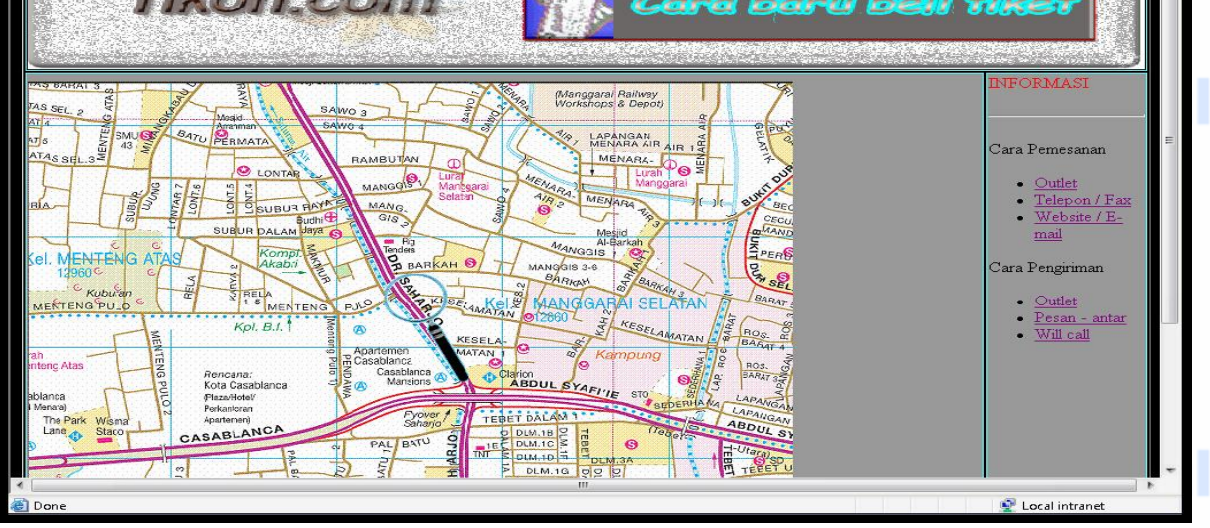

Gambar. j. Tampilan Peta lokasi OutLet TiKon

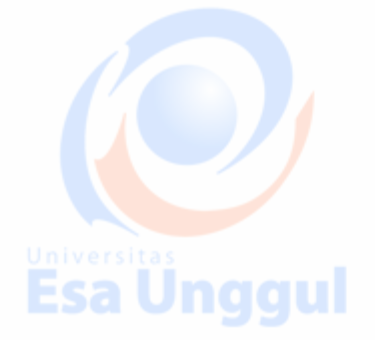

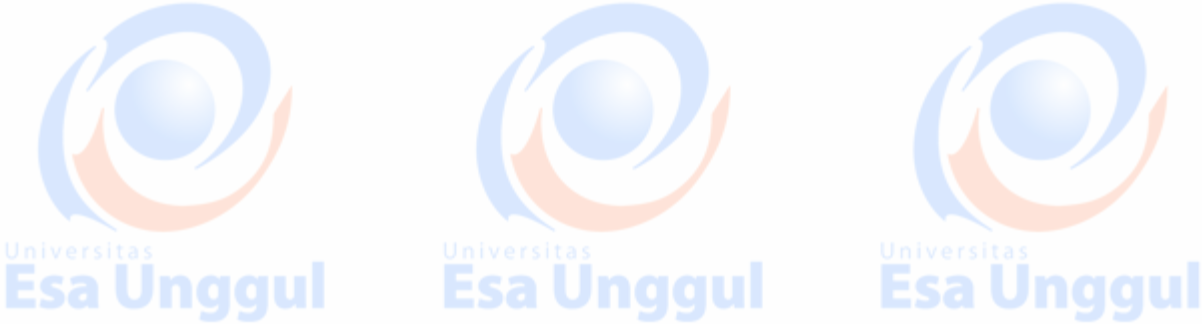

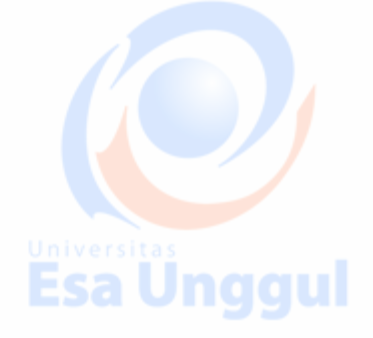

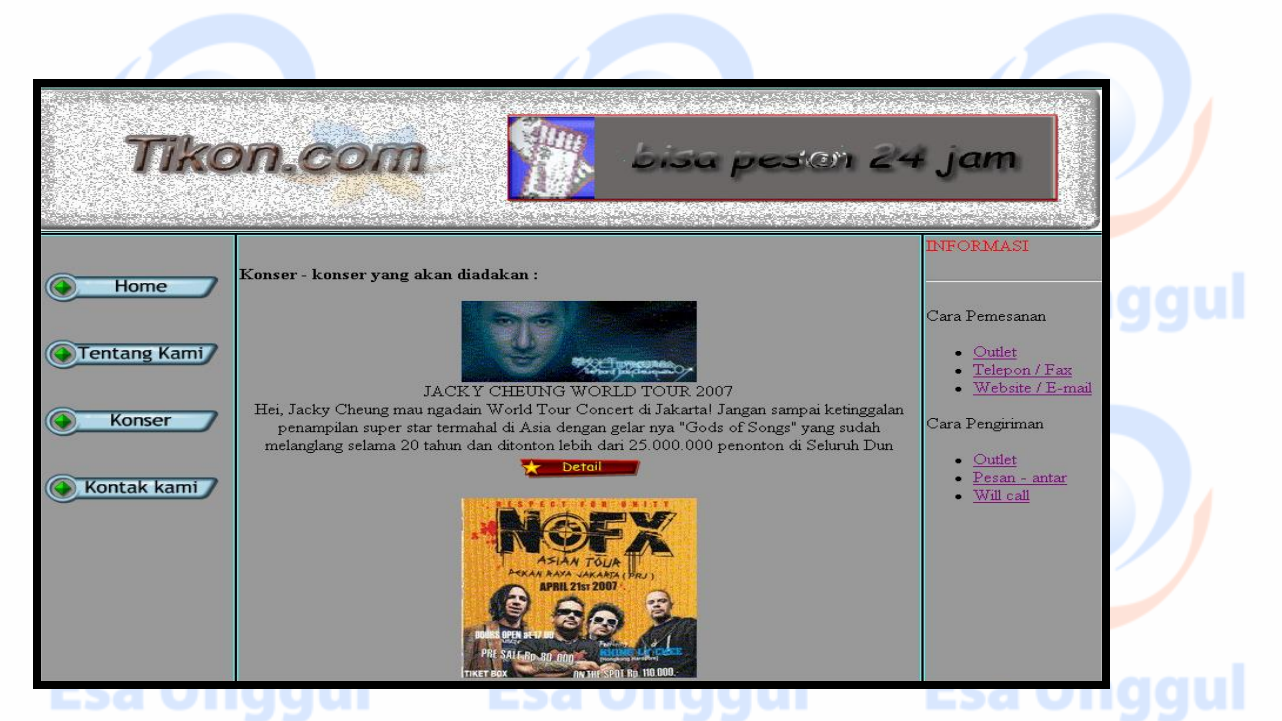

Selamat mencoba dan semoga bermanfaat.

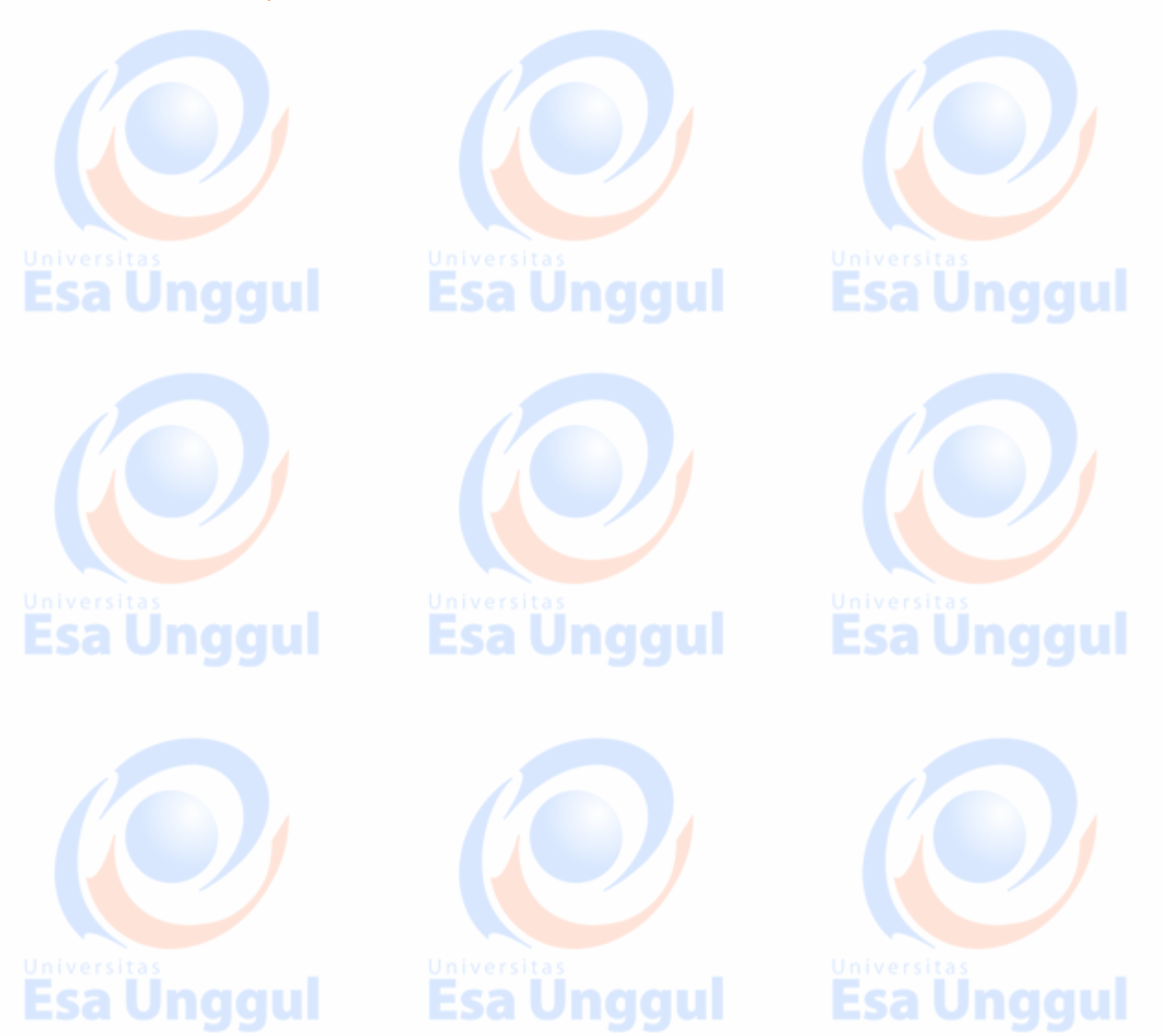